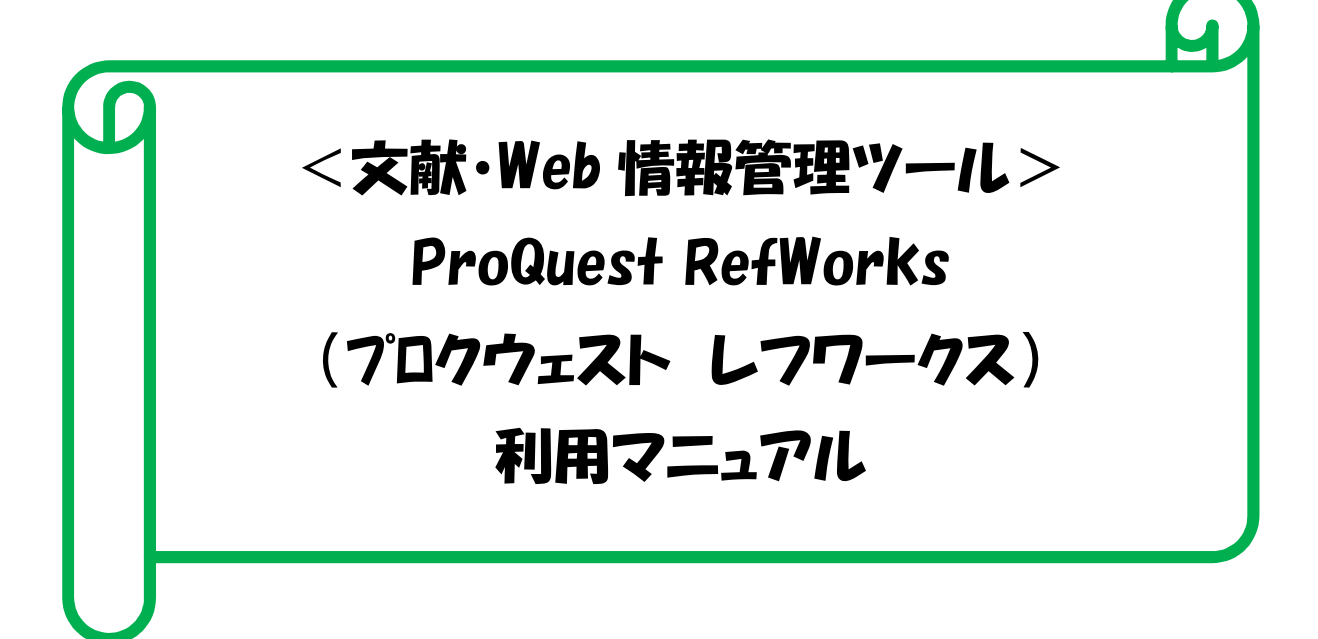

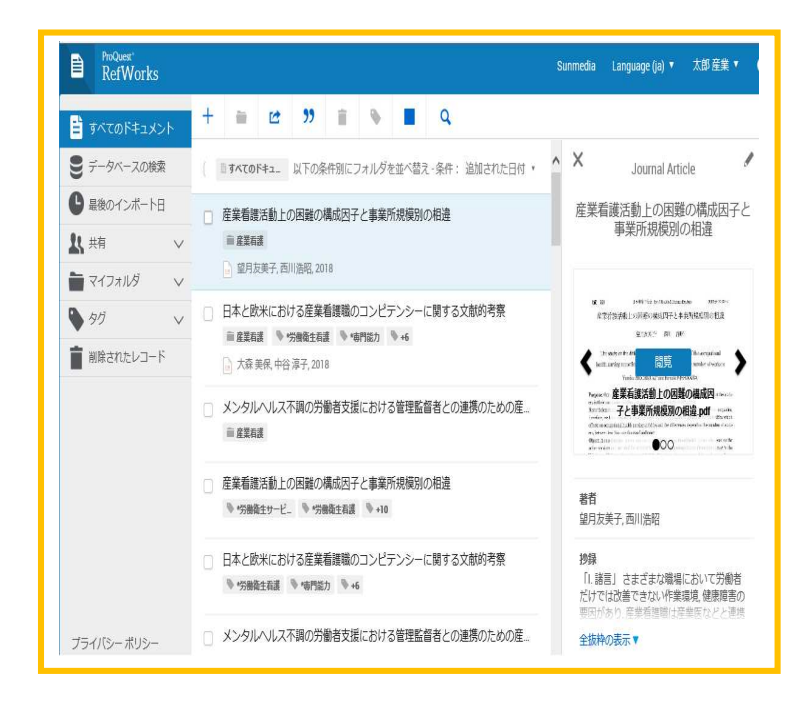

# 2021.8

産業医科大学図書館

# はじめに

研究にとって、必要な文献を集めて読むということは大事な作業です。その文献が大量にな ってくると管理をどうするか、これは研究者にとって悩ませる大きな問題ではないでしょう か。 文献管理ツールを使うことで、データベースから論文情報をスムーズに取り込み、管 理、保存し、参考文献リスト作成を自動で行うことができます。

また、文献リストは、授業や学外の研究グループのメンバーと Web 上共有することができ ます

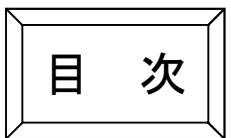

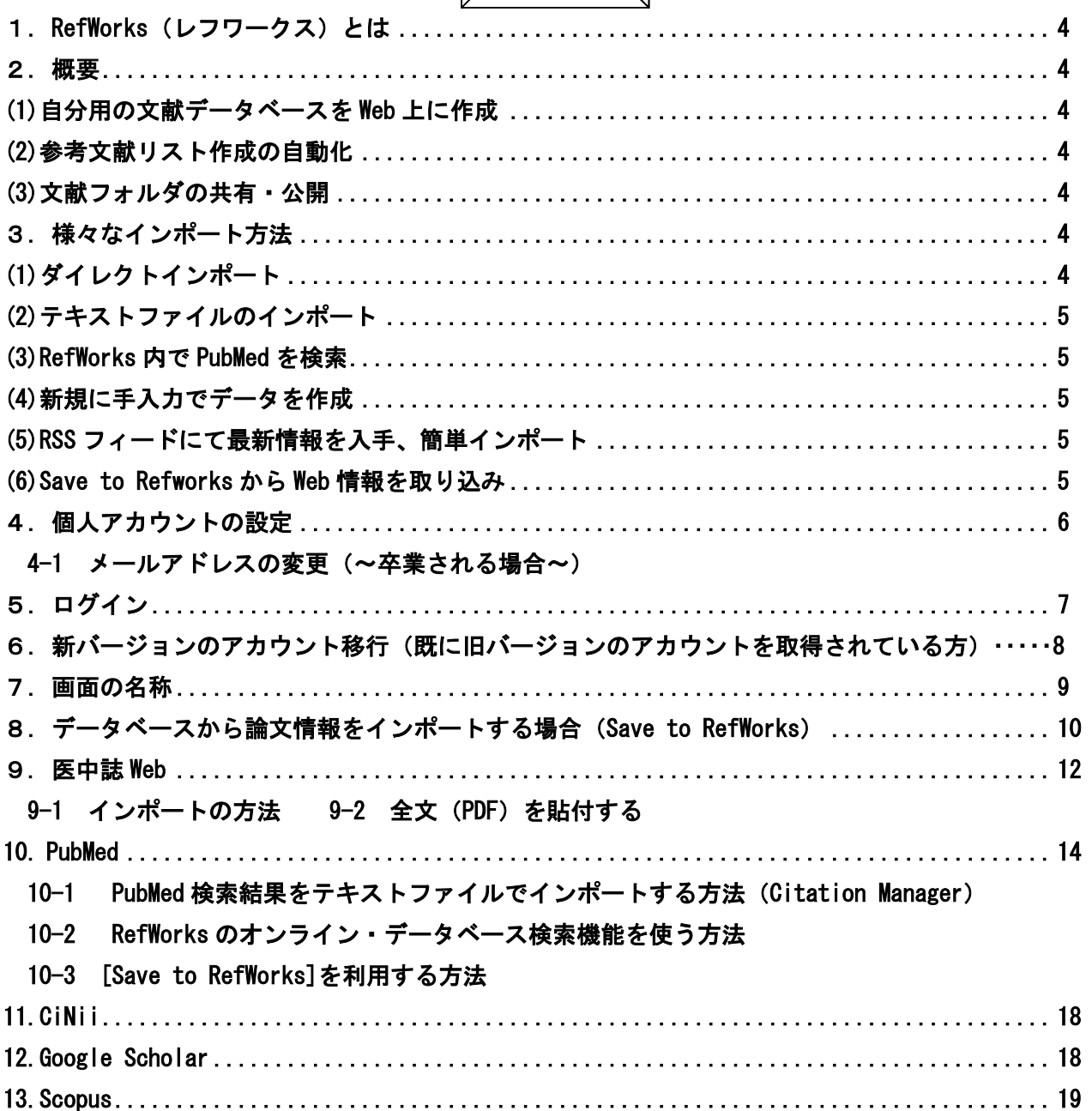

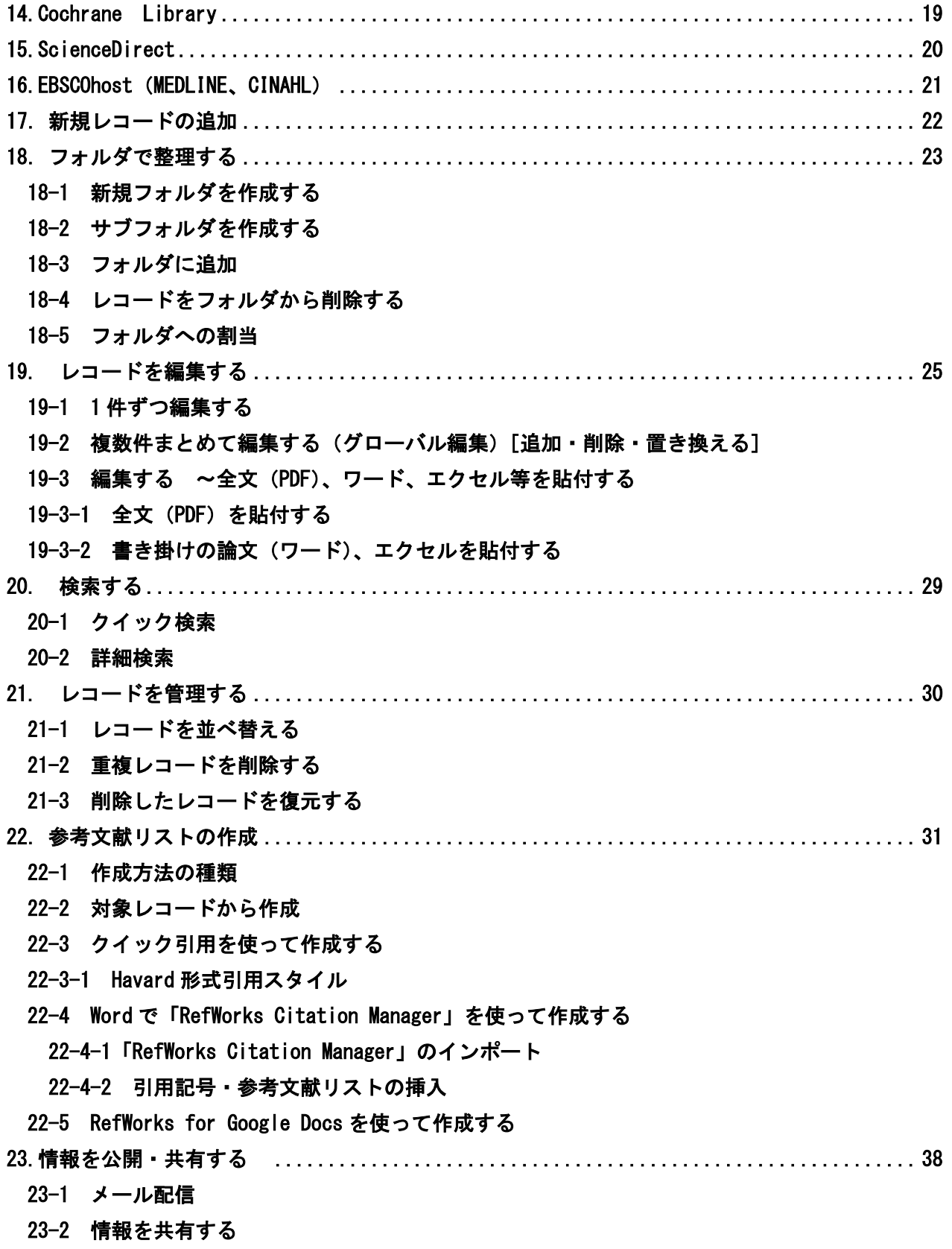

#### 1. RefWorks (レフワークス) とは

RefWorks は、様々な文献データベース(「PubMed、「医中誌 Web」」)の検索結果を取り込んで、個人用の文献デ ータベースを作成したり、投稿する雑誌の形式で参考文献リストを作成することができる、 Web ベースの文献情 報管理ツールです。

#### 2.概要

#### **(1)**自分用の文献データベースを **Web** 上に作成

文献データベース(PubMed 、医中誌 Web 等)から必要なデータを RefWorks へ取り込み、自分用の文献リスト として保存・整理できます。

保存したデータは、Web 上にあるので、ログインすればどこからでも参照できます。(学外から利用可)

#### **(2)**参考文献リスト作成の自動化

RefWorksに保存しておいたデータは、論文執筆中に検索して呼び出し、文中の引用番号と論文末尾の 参考文献リストを自動作成することができます。

#### **(3)**文献フォルダの共有・公開

RefWorks で作成した文献リストは、授業やゼミで、あるいは研究グループのメンバーなど特定のメンバーと Web 上で共有することができます。 RefWorks 契約機関に所属していない人に文献リストの URL を公開する こともできますので、研究業績リストの Web 上での公開などにも使えます。

#### 3.様々なインポート方法

データは様々な方法でインポート(取り込み)ができます。

#### **(1)**ダイレクトインポート

RefWorks へのインポート機能がついているデータベースは、1クリックでインポートできます。 ・医中誌 Web ・EBSCOHost ・Scopus ・ScienceDirect ・BioMedCentral など

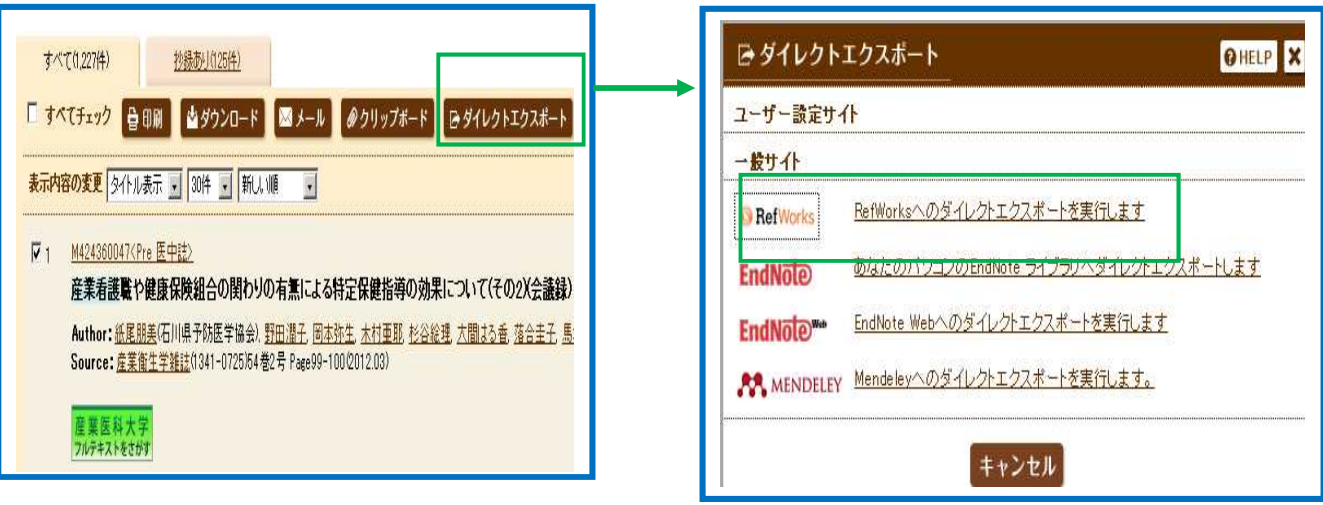

### **(2)**テキストファイルのインポート

一度検索結果をテキストファイルに保存してから RefWorks に取り込みます。

・PubMed

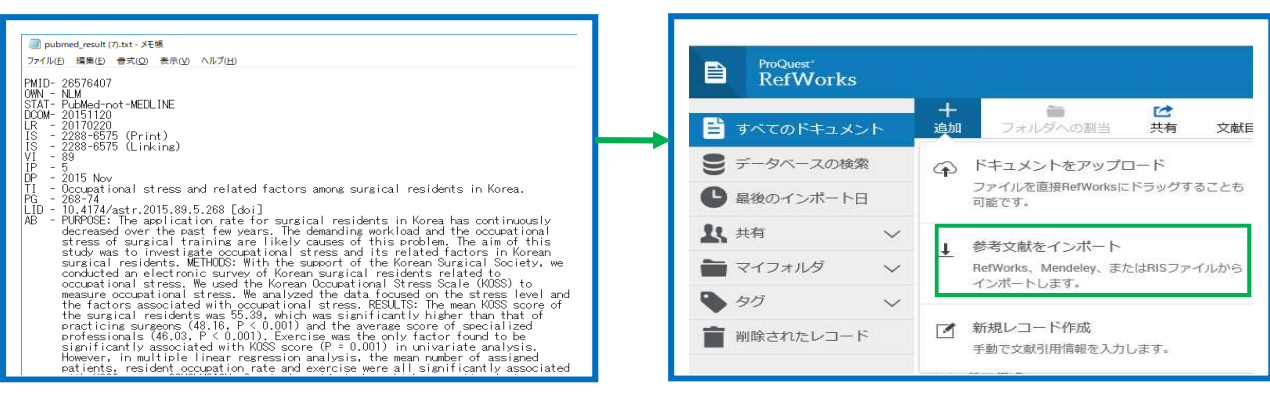

# **(3)RefWorks** 内で **PubMed** を検索

PubMed は、RefWorks 内からでも検索できます。

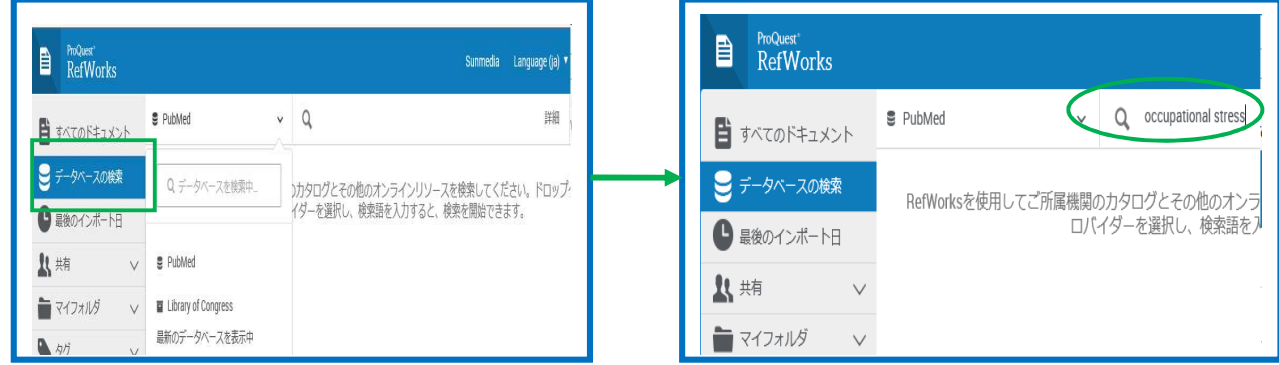

#### **(4)**新規に手入力でデータを作成

新規にレコードを作ることができます

#### **(5)RSS** フィードにて最新情報を入手、簡単インポート

①SSフィードURLボックスにてRSSを登録します。

②登録されたRSSはリンクをクリックします。

③RSSフィードでみつけた欲しい情報をRefWorksへインポートします。

#### **(6)** Save to Refworks から **Web** 情報を取り込み

①ブラウザの「お気に入り」または「ブックマーク」にSave to Refworksを登録します。

②RefWorksに取り込みたいWebサイトがあったらサイトを閲覧している最中に登録したお気に入りの中の Save to Refworksをクリックします。

WebページがPubMedID、ISBNなどの書誌情報やRSSを含む際はその他の情報というタブも出来上がり ます。こちらを見ると、RSSや文献情報も表示します。

# **4**.個人アカウントの設定

アカウントは、所属機関のメールアドレスを入力します。 @yahoo.com、@gmail.comなどのメールアドレスでは、 個人アカウントを作成することができません。その場合は、図書館までご連絡ください。図書館でメールアドレ スを登録後に所属機関外のメールアドレスでもご利用いただけます。

①アカウント設定画面が表示されますので、[アカウントを作成する]をクリックします。 ②学内用メールアドレスを入力し、[チェック]をクリックします。

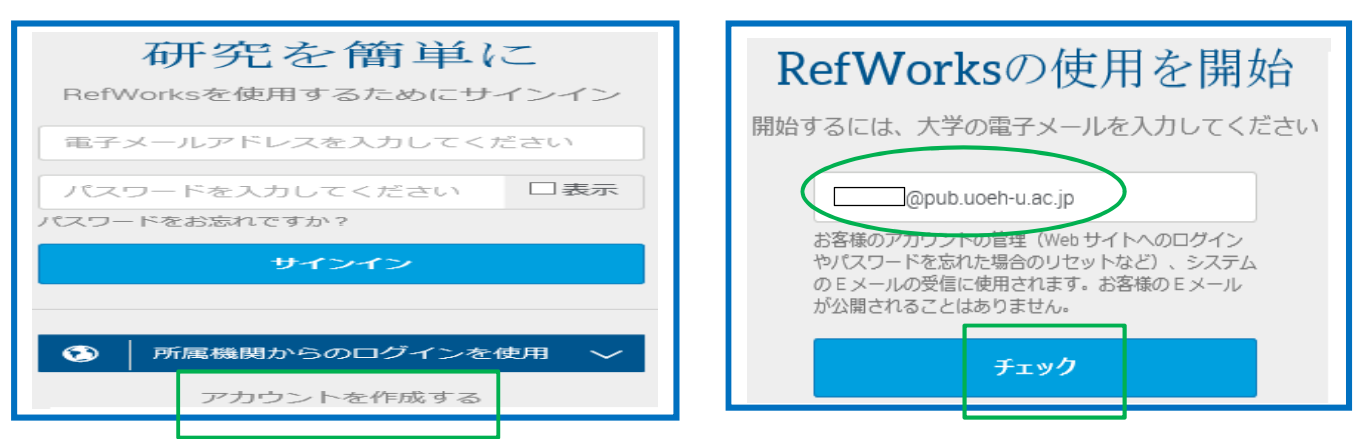

3パスワード(半角英数字で6文字以上)を入力し、[サインアップ]をクリックします。

④入力したメールアドレスに、Refworksの使用を有効化するためのURLが記載されたメールが送信されますの

で、メールに記載されているURLをクリックします。

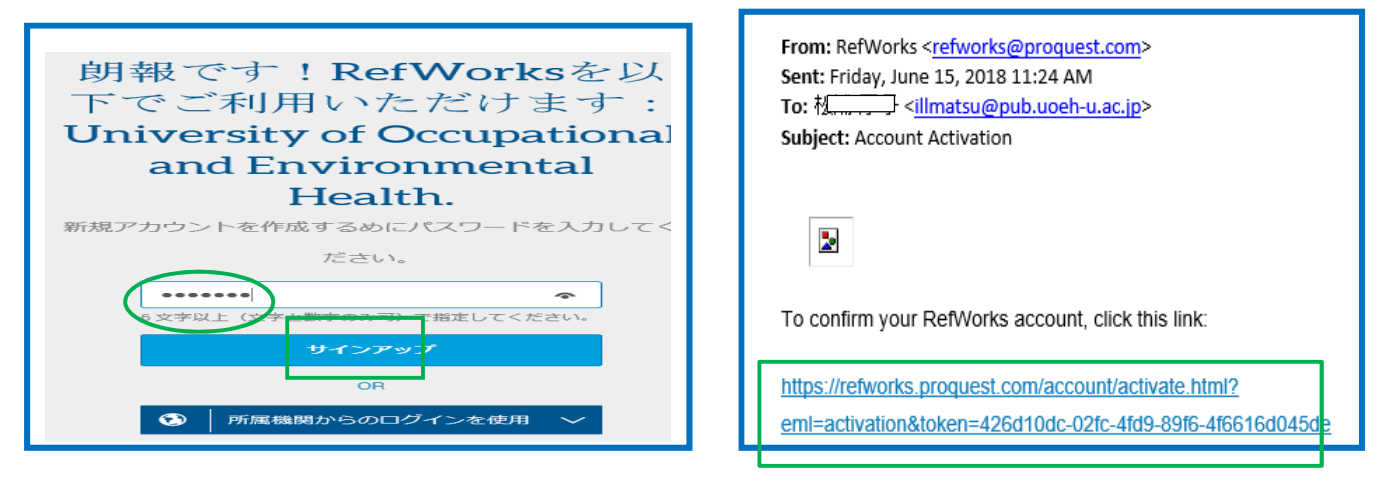

65プライバシーに関するメッセージが表示されますので、「はい、同意します」をクリックします。

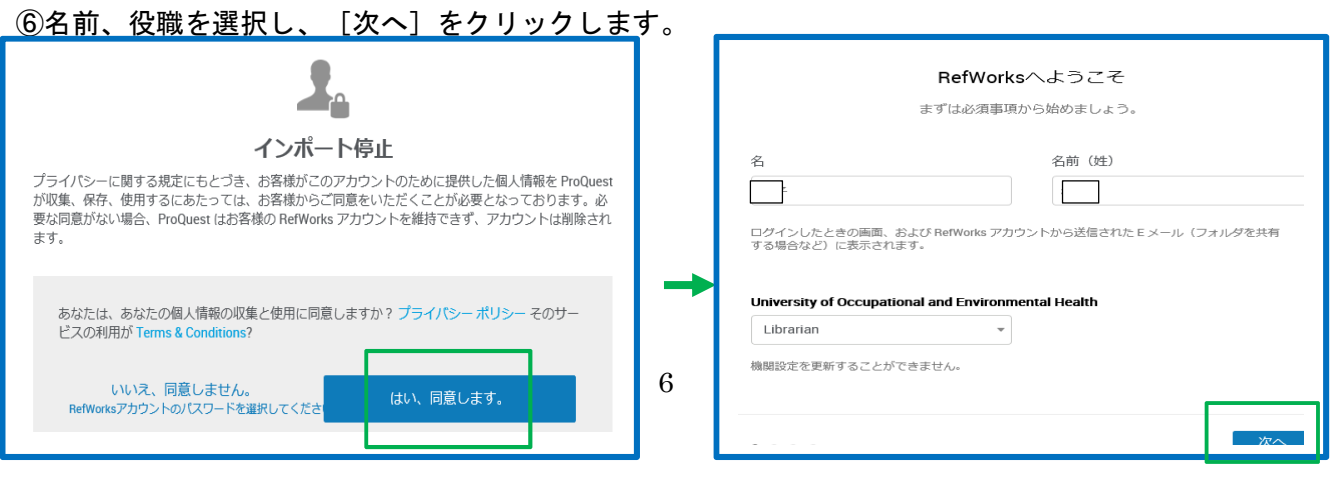

# ⑦チュートリアル画面が表示されますので、[次へ]をクリックします。 画面をスキップする場合は[チュートリアルをスキップ]をクリックします。

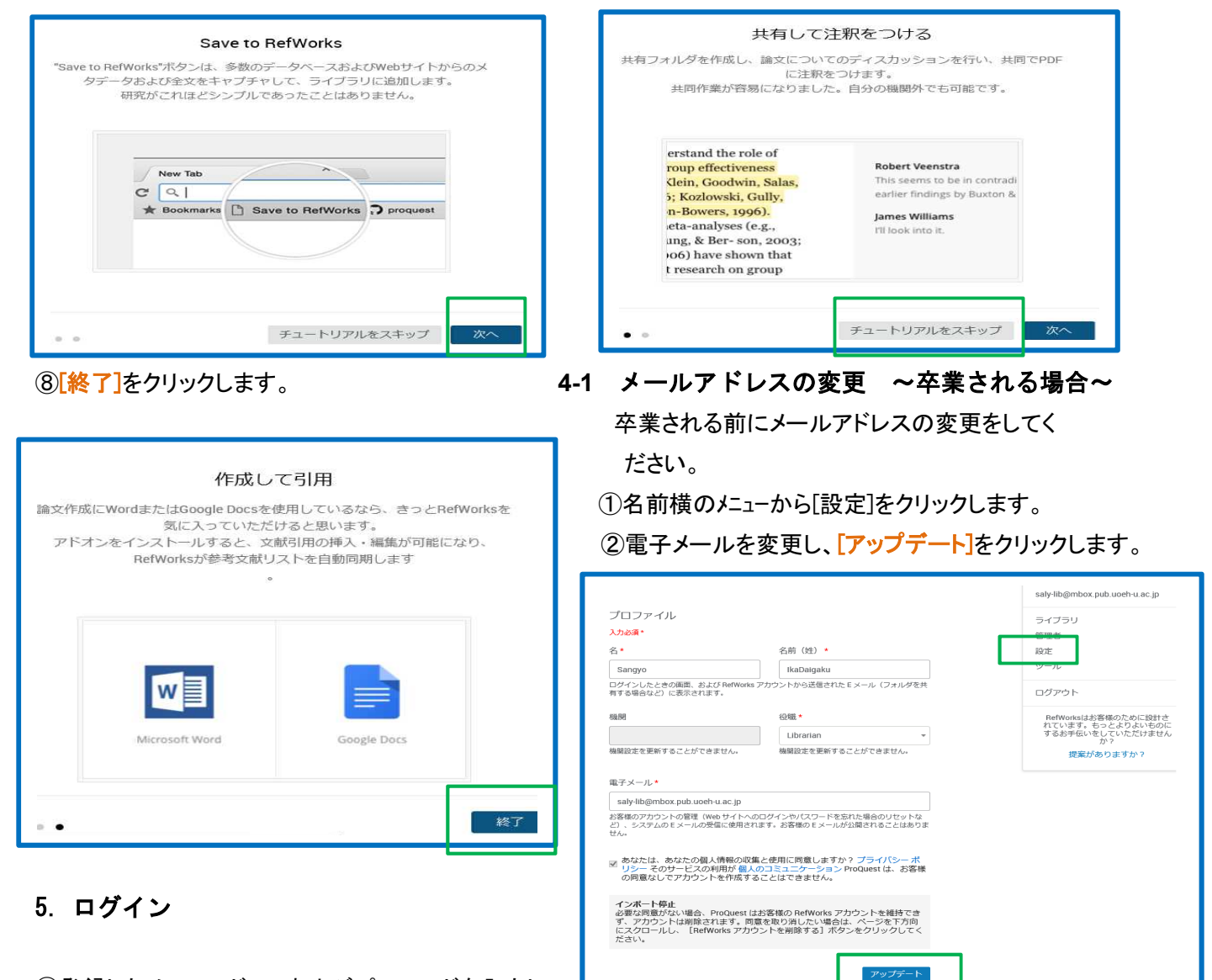

①登録したメールアドレスおよびパスワードを入力し、 [サインイン]をクリックします。

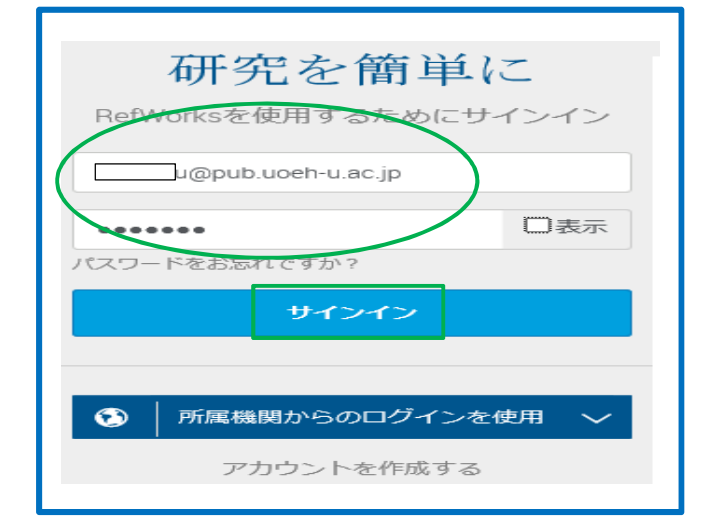

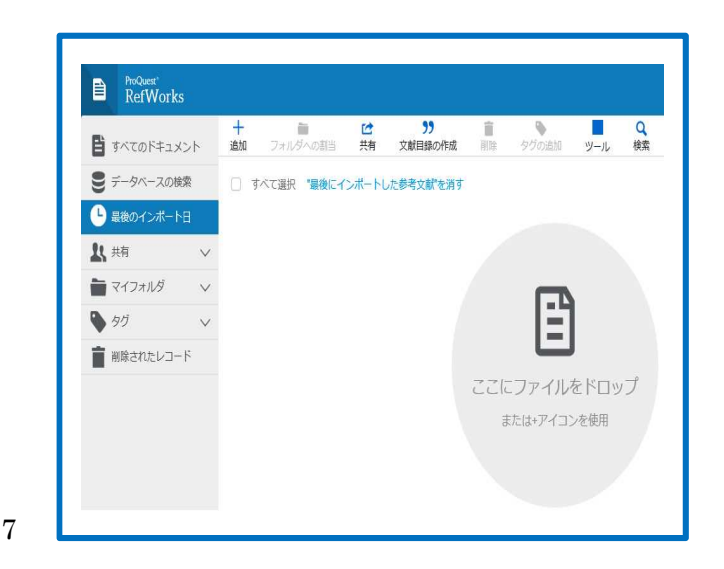

# 6. 新バージョンのアカウント移行(既に旧バージョンのアカウントを取得されている方)

既に旧バージョンの Refworks で作成したアカウントをお持ちの方は、旧バージョンにログインし、新 Refworks のアカウントに移行してください。

①旧バージョンのユーザーネームとパスワードを入力します。

②プライバシーに関するメッセージが表示されますので、[はい、同意します]をクリックします。

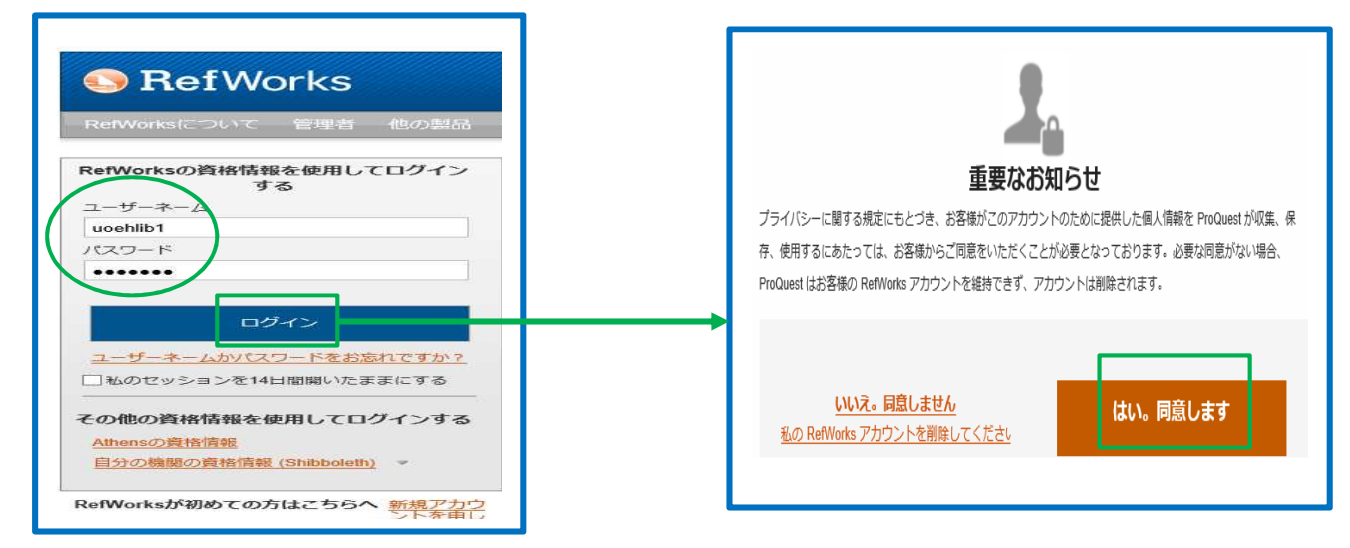

③トップ画面の[Move to the newest version of Refworks from ProQuest]をクリックします。

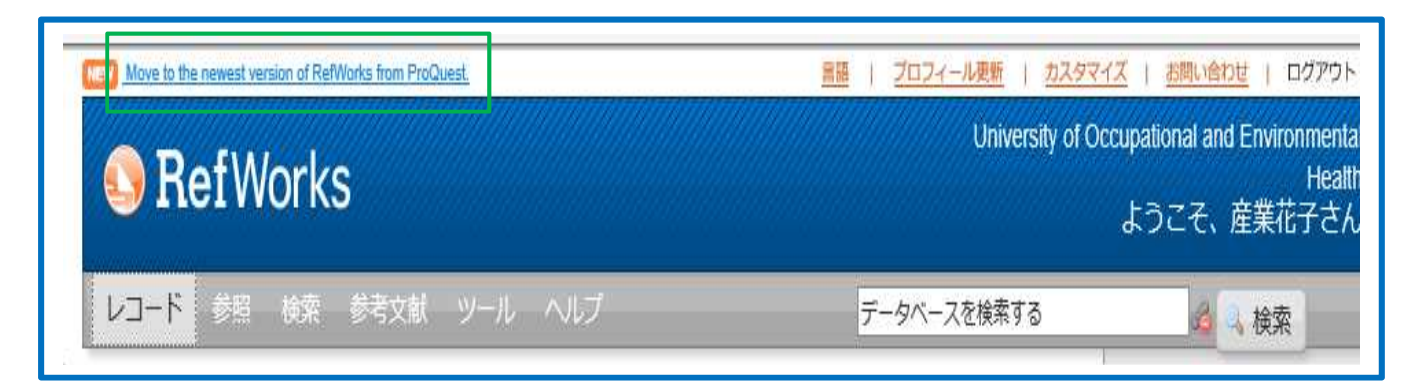

8

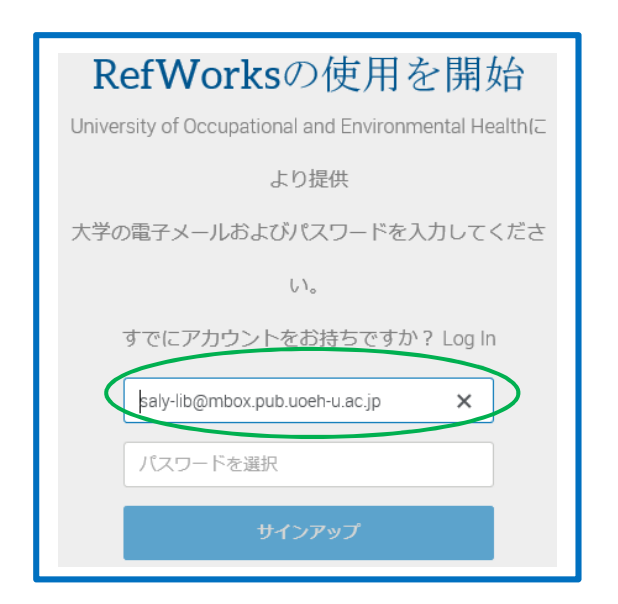

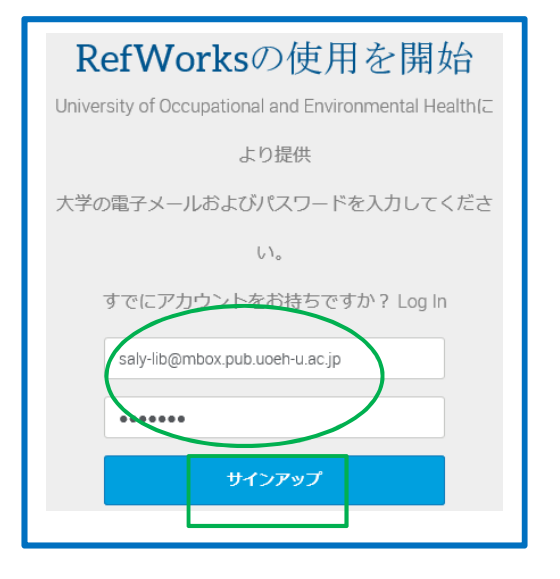

# **7**.画面の名称

1 共有

■ マイフォルダ

削除されたレコード

タグ

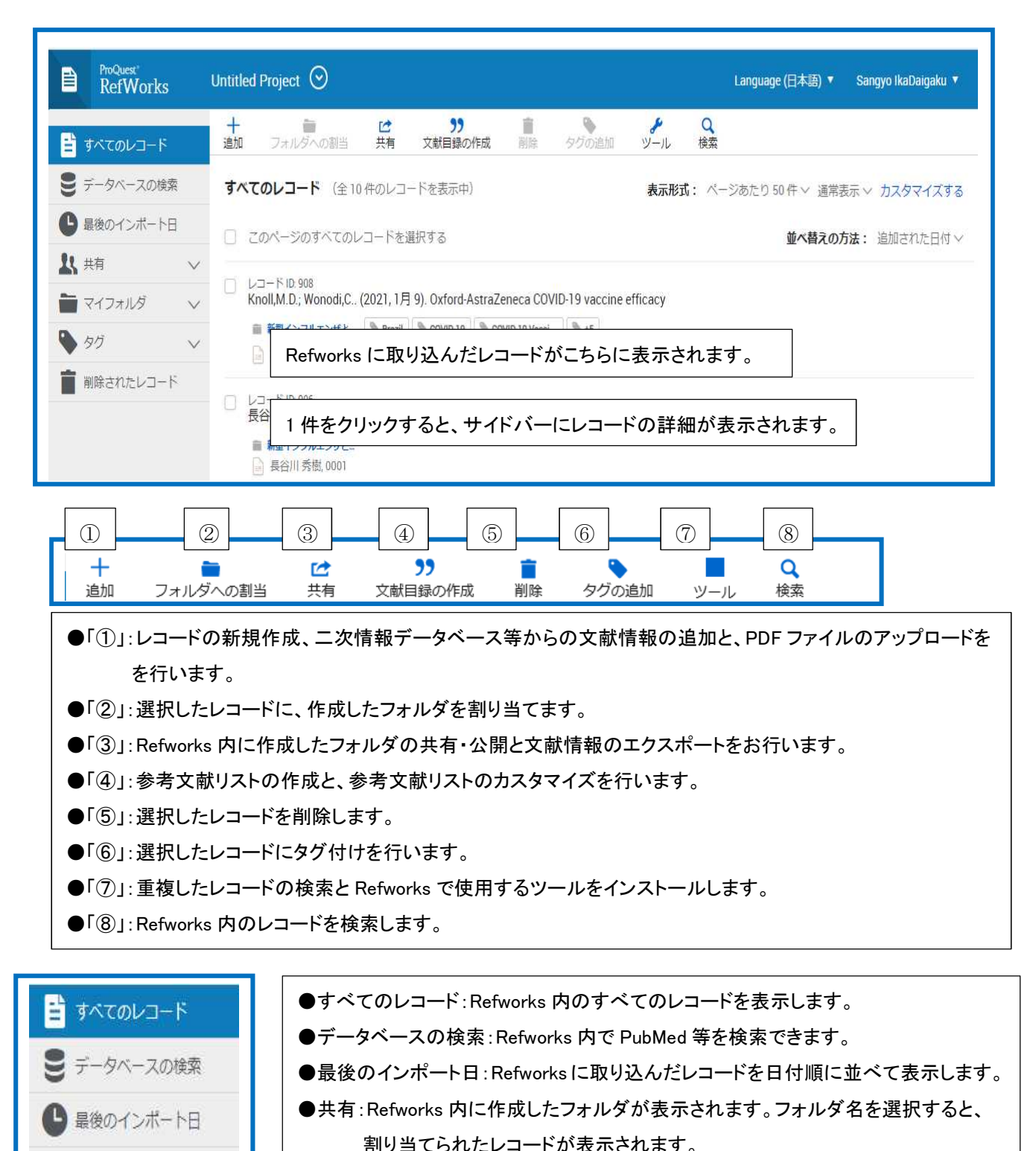

9

●削除されたレコード:削除されたレコードが表示されます。

表示されます。

●マイフォルダ:フォルダを作成し、レコードを整理することができます。

●タグ:作成したタグが表示されます。タグを選択すると、タグが付けされたレコードが

# **8**.データベースから論文情報をインポートする場合(**Save to Refworks**)

[Save to Refworks]は、PubMedなどのウェブサイト情報やウェブサイト上に記載されている文献情報を、 RefWorksに簡単にインポートするためのツールです。

この機能を利用するためには、まず、[Save to Refworks]をブラウザに登録する必要があります。

①メニューバーのアカウント名をクリックし、[ツール]を選択します。

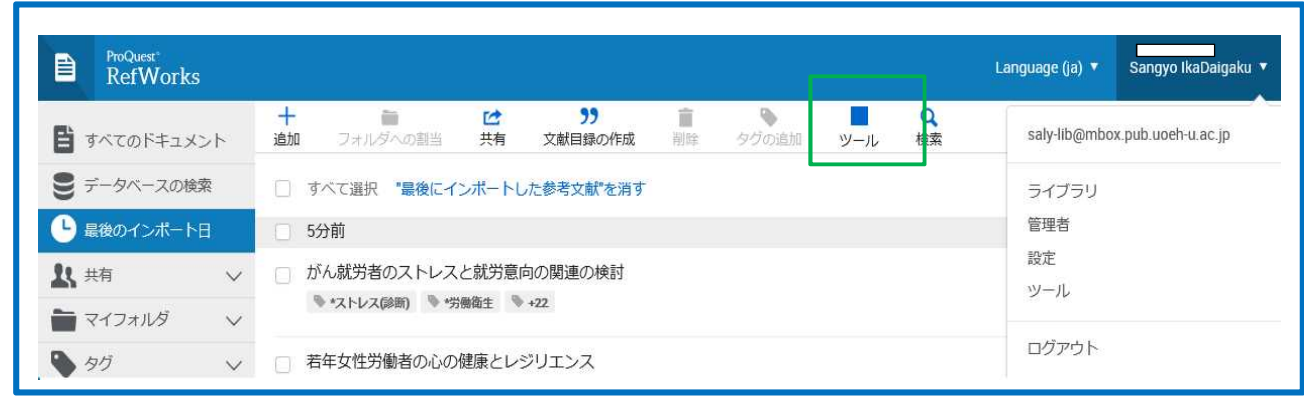

②[Save to Refworksをインストール]をクリックします。

③[Save to Refworks]をドラッグし、ブラウザの「お気に入りバー」「ブックマークバー」でドロップします

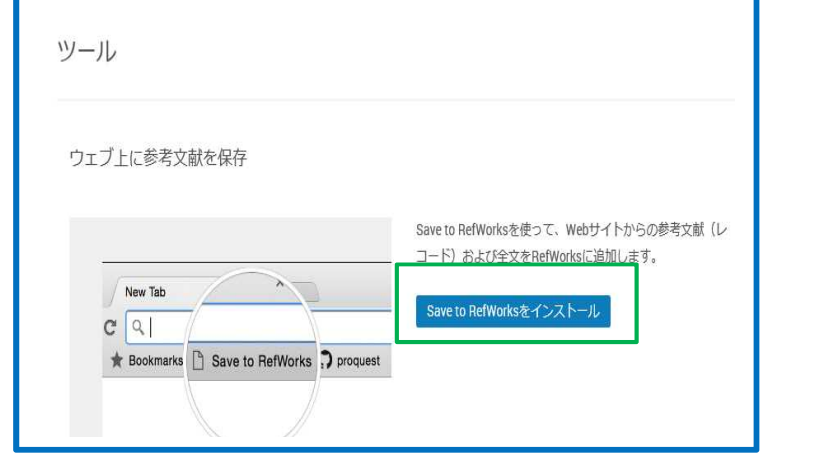

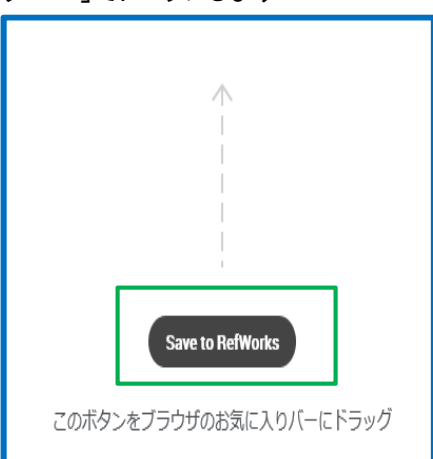

④確認メッセージが表示されますので、[はい]をクリックします。

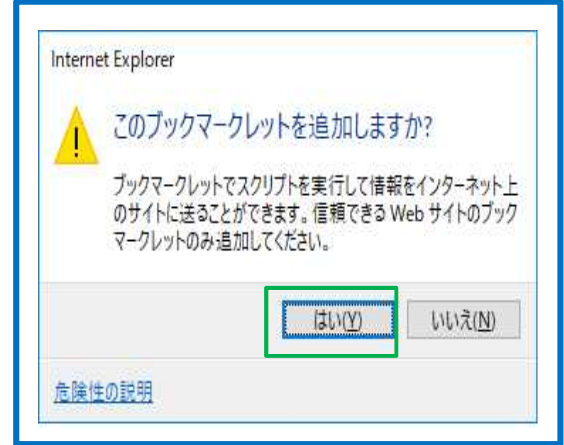

# ⑤RefWorksにインポートしたいウェブサイト(PubMed等)閲覧中に「お気に入り」「ブックマーク」から[Save to Refworks]をクリックします。

⑥画面右側にSave to Refworksのサイドバーが表示されますので、[Refworksに保存]をクリックします。

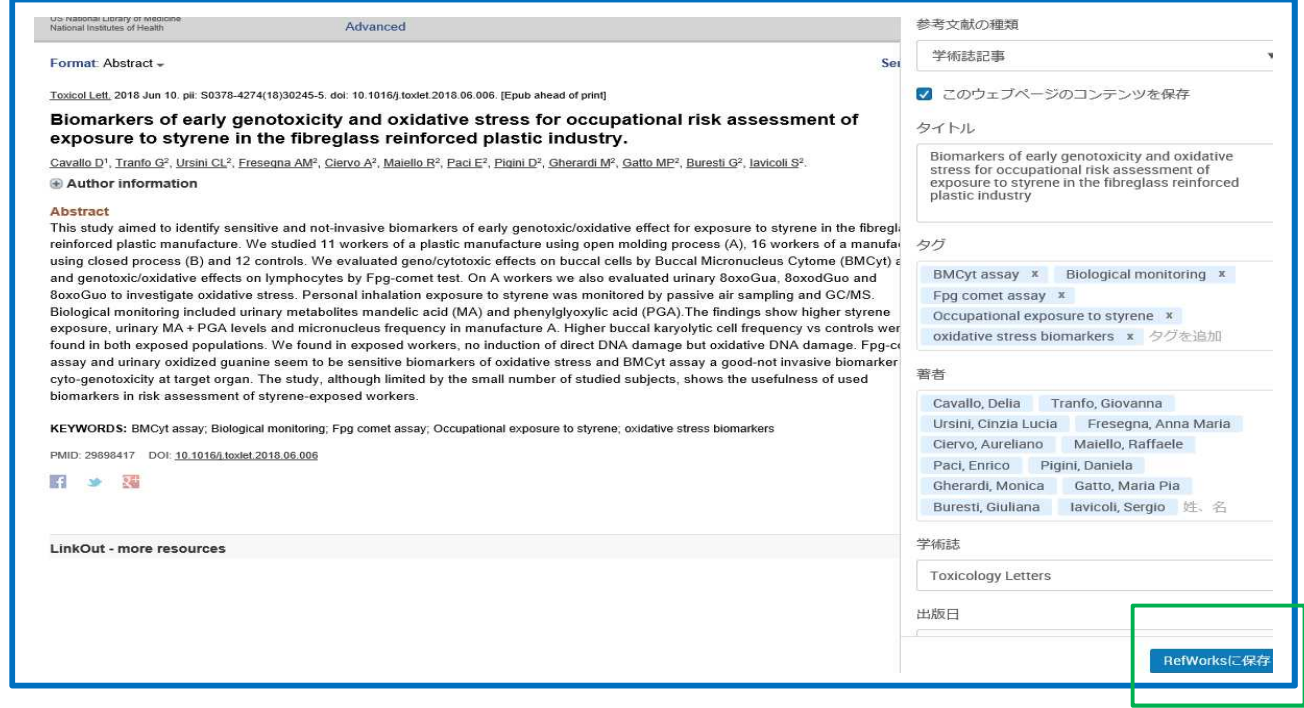

⑦インポート完了のメッセージが表示されます。

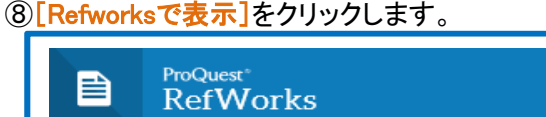

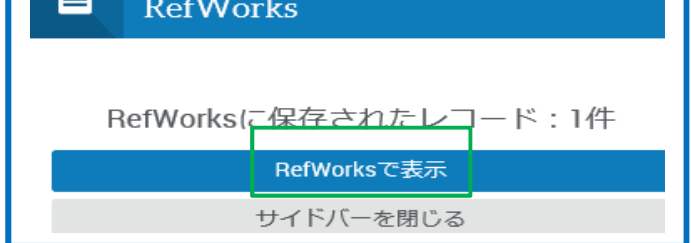

⑨Refworksにインポートされた文献情報をみることができます。

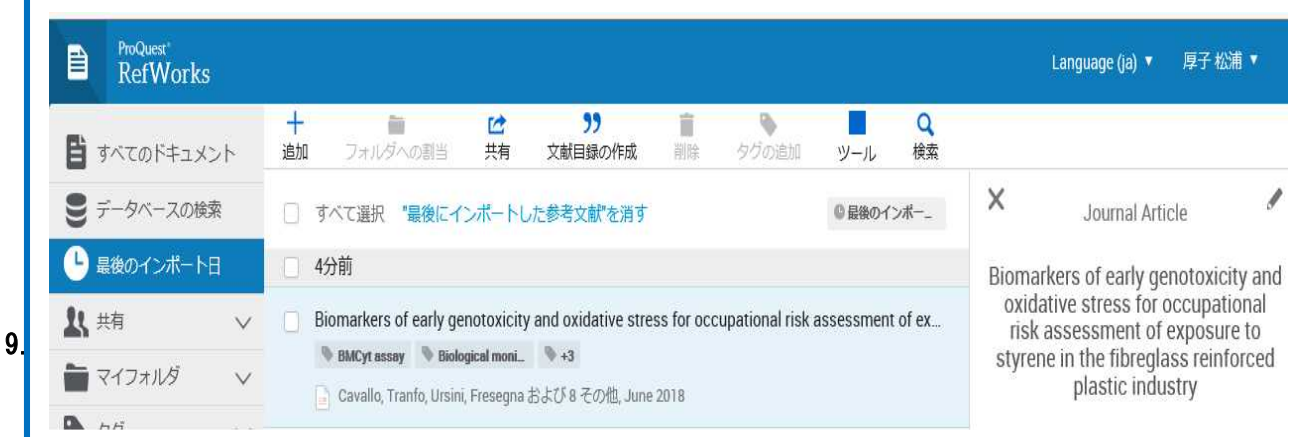

# 9-1 インポートの方法

(1)検索結果一覧画面でRefWorksに取り込みたいレコードにチェックを付け、[ダイレクトエクスポート]を クリックします。

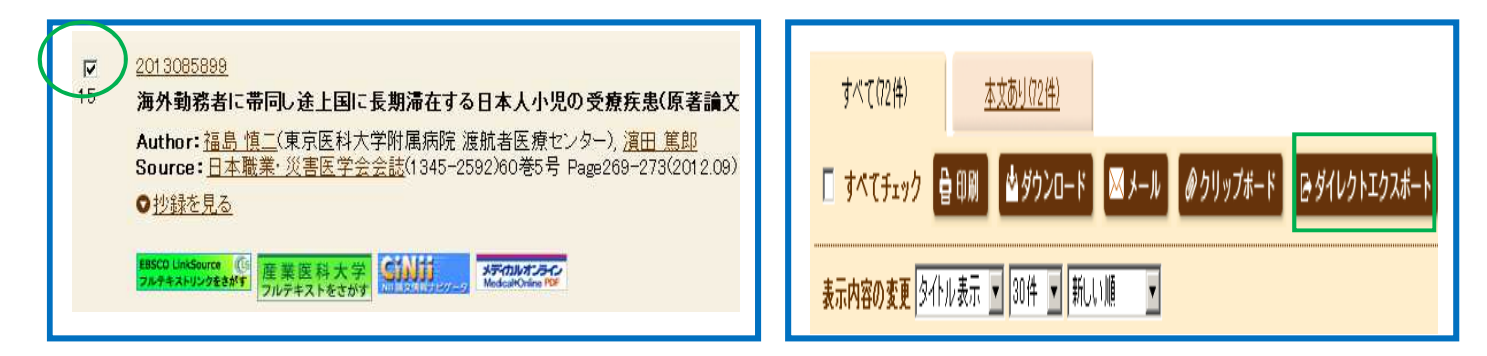

②新しいウィンドウが開きますので[RefWorks]をクリックします。

3「ログイン名」と「パスワード」を入力し、「ログイン]をクリックします。

※事前にRefWorksにログインしている場合は、ログイン画面は表示されません。

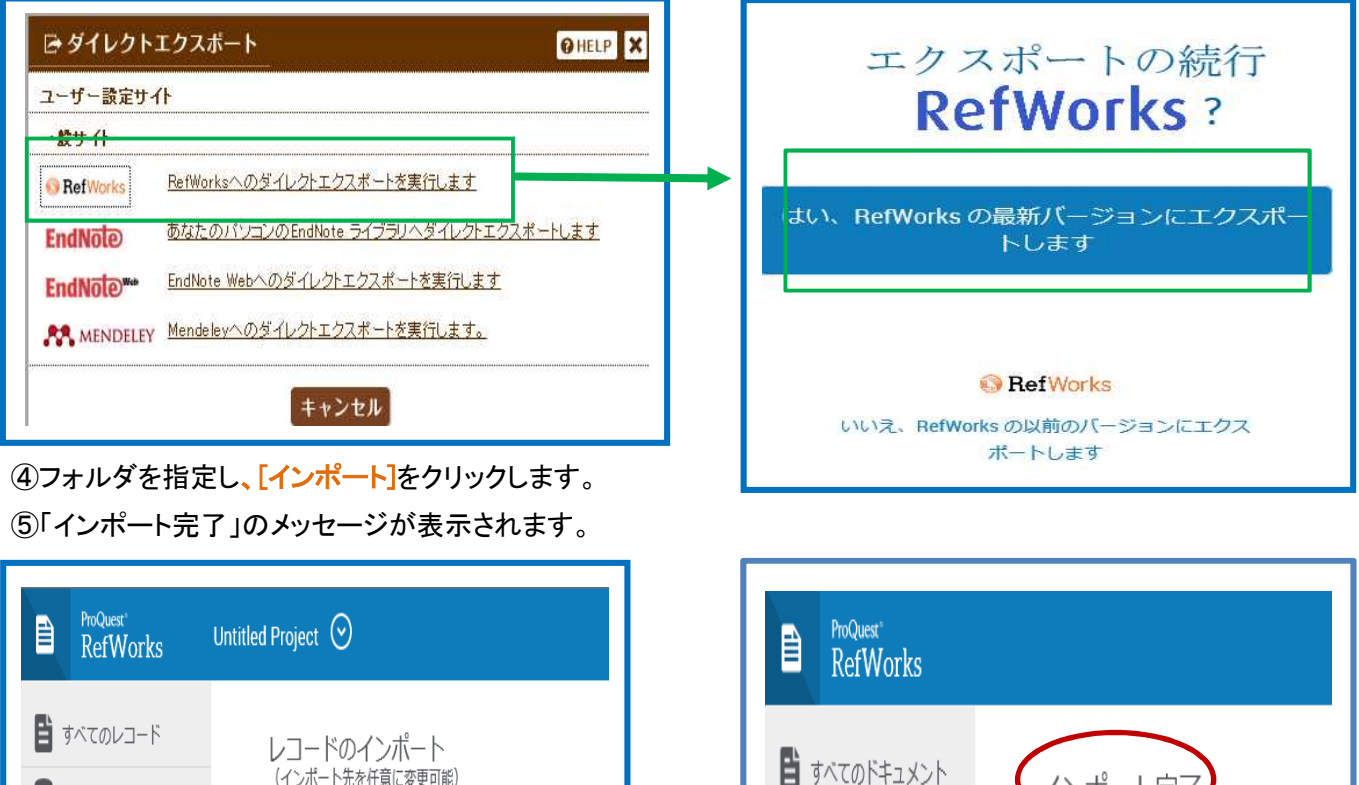

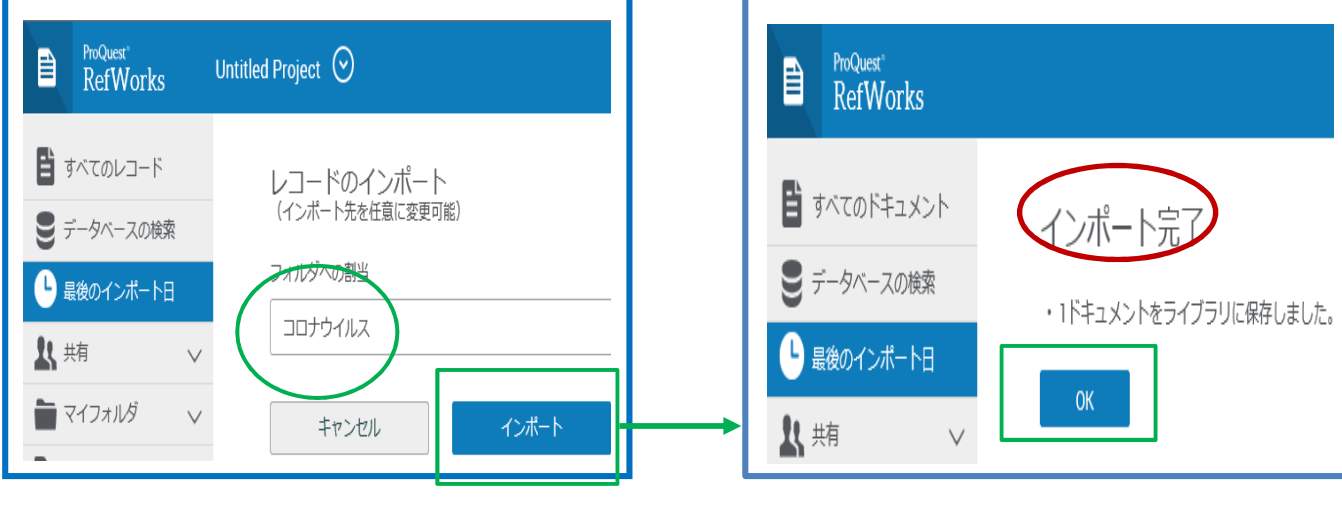

# 9-2 全文(PDF)を貼付する (参照:19-3 編集する p.27~28)

①該当のレコードの[タイトル]をクリックします。 ②画面左側に全文(PDF)をドラックします。

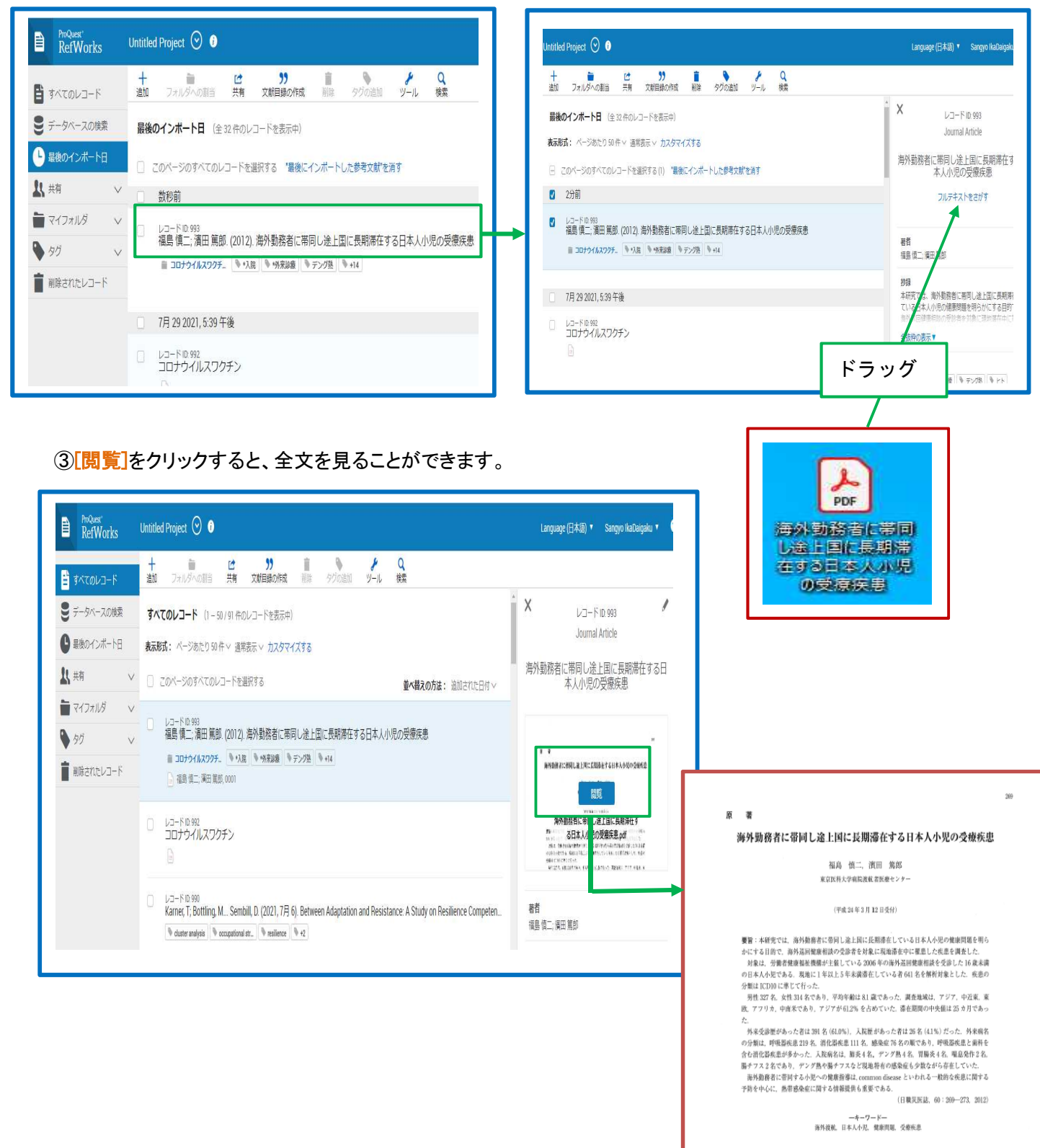

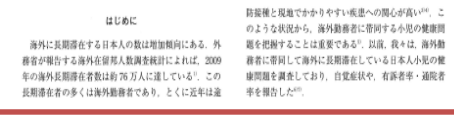

# 10. PubMed

# 10-1 PubMed検索結果をテキストファイルでインポートする方法 (Citation Manager)

①PubMed検索結果、インポートしたい論文にチェックをつけます。

②「Send to」から「Citation manager」をクリックします。

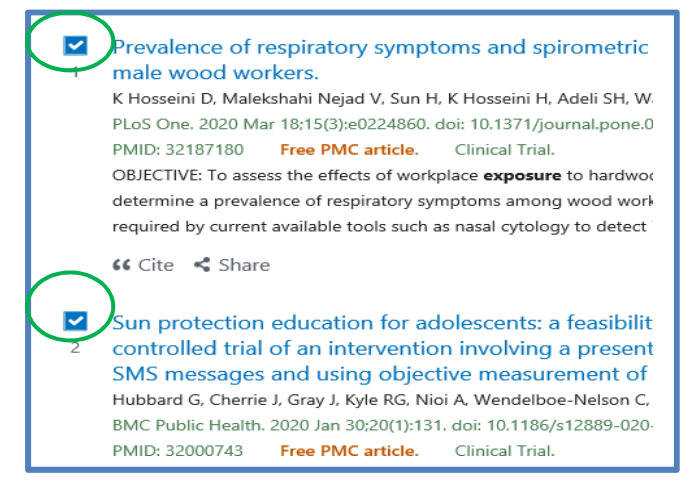

③[Create file]をクリックし、任意の場所に保存します。

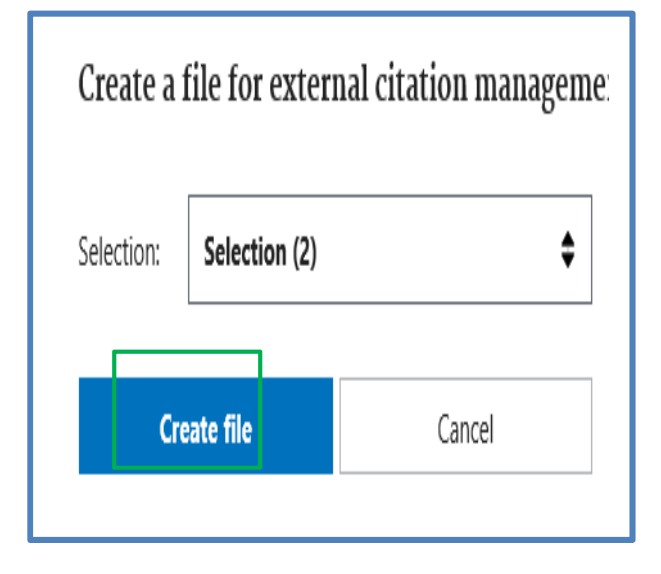

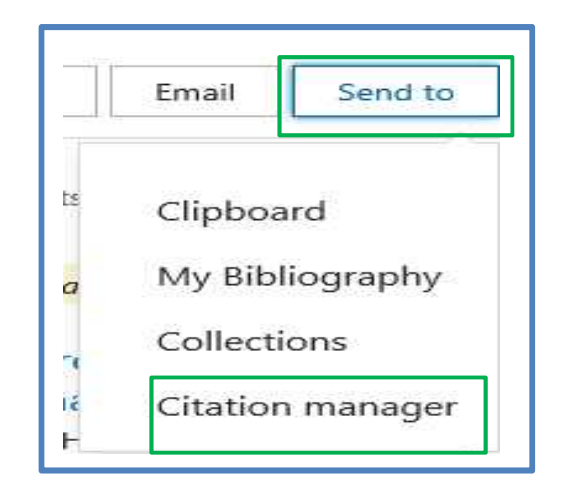

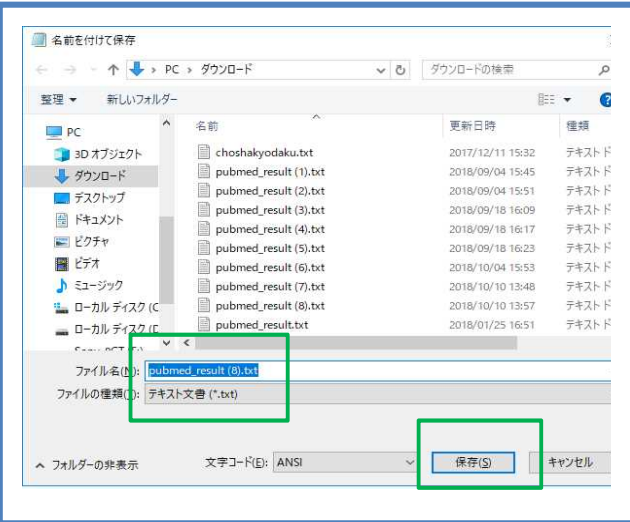

④「RefWorks」の画面でメニューの「+」から[レコードのインポート]を選択します。

⑤ファイルからインポートのグレーのボックスに保存したファイルを「ドロップ」するか、[コンピュータからファイル を選択]をクリックします。

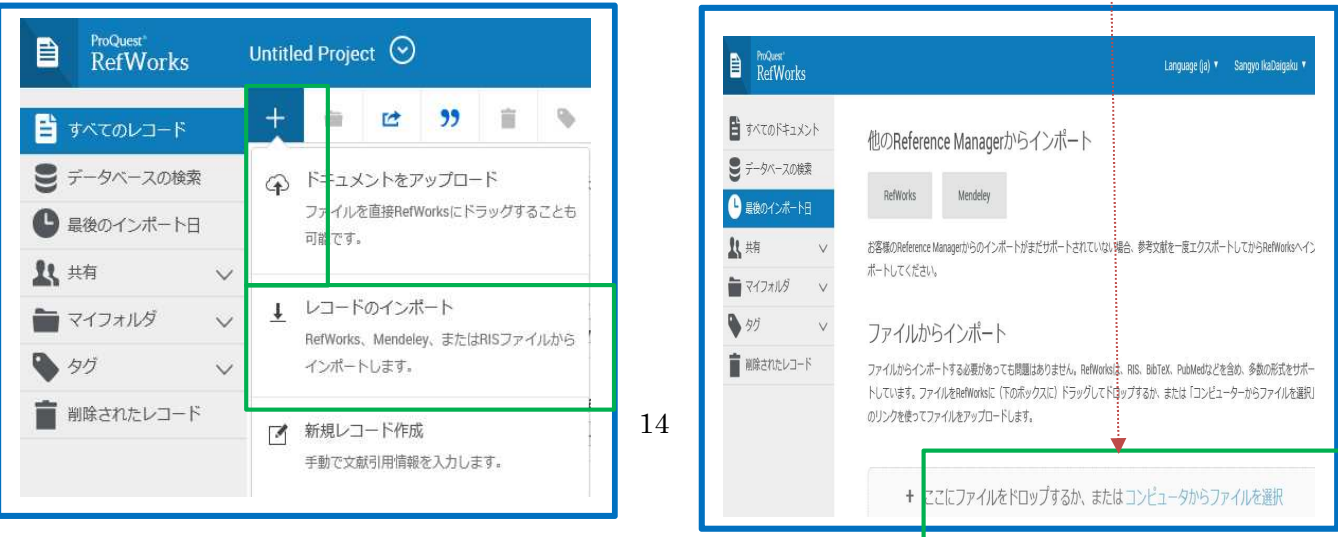

# <コンピュータからファイルを選択する場合>

⑥コンピュータからファイルを選択します。

⑦ファイル形式を選択する画面がポップアップ表示されますので、[インポート]をクリックします。

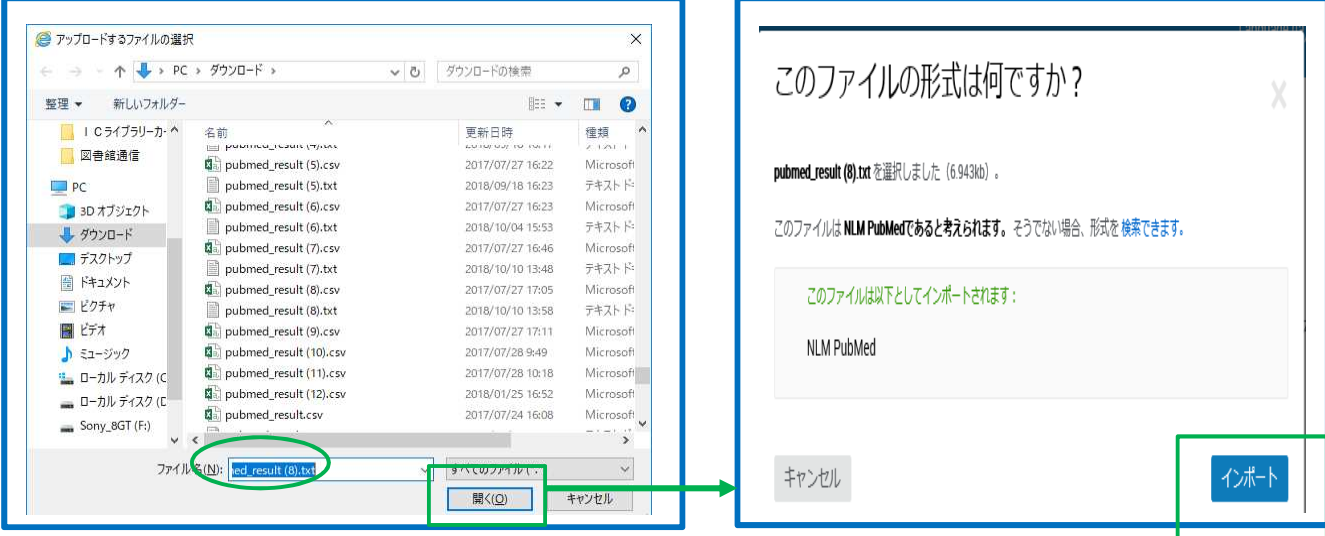

8フォルダを指定する場合は、フォルダ名をプルダウンメニューから選択し、[インポート]をクリックします。 ⑨インポート完了のメッセージが表示されます。

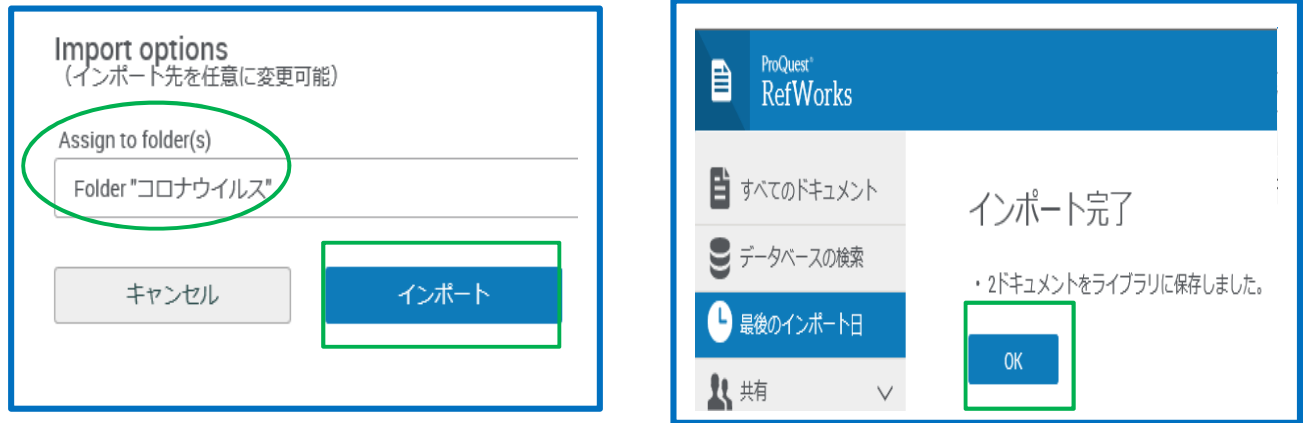

⑩文献リストがインポートされました

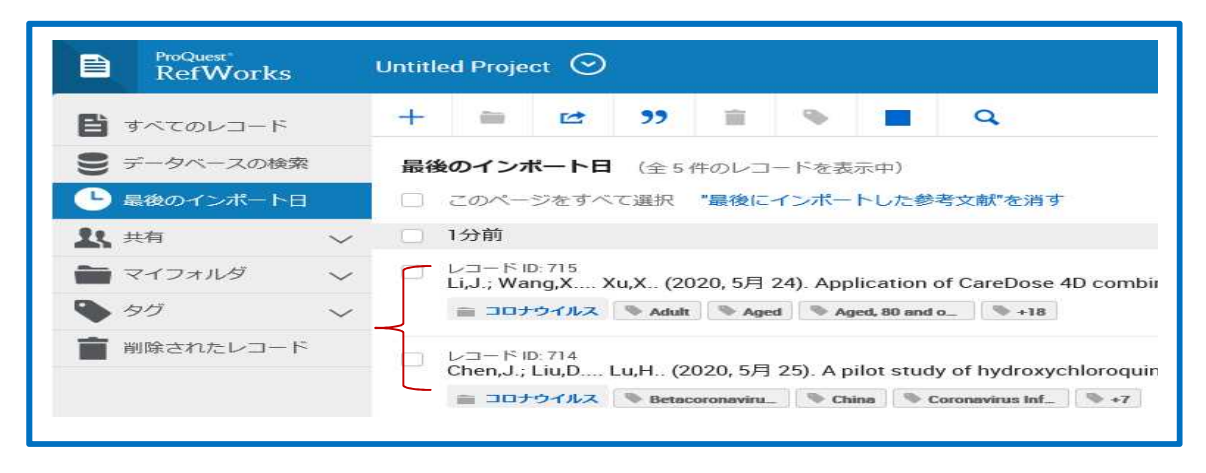

# 10-2 RefWorksのオンライン・データベース検索機能を使う方法

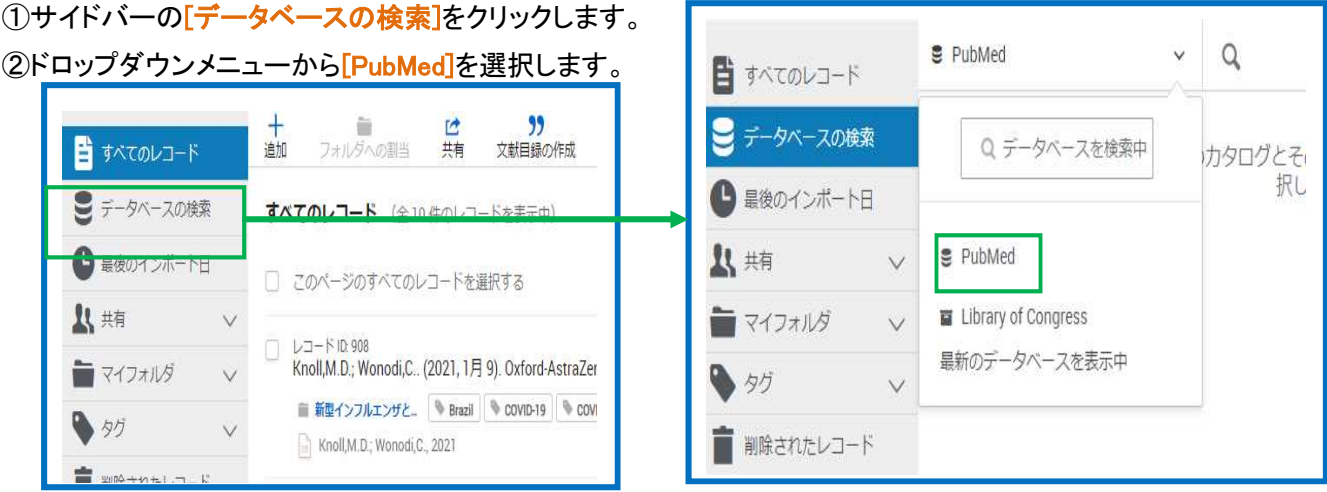

3「クイック検索」もしくは「詳細検索」でキーワードを入力し、[検索]をクリックします。

- ・クイック検索・・・1つの条件で検索
- ・詳細検索・・・フィルード(著者名、タイトルなど)を指定

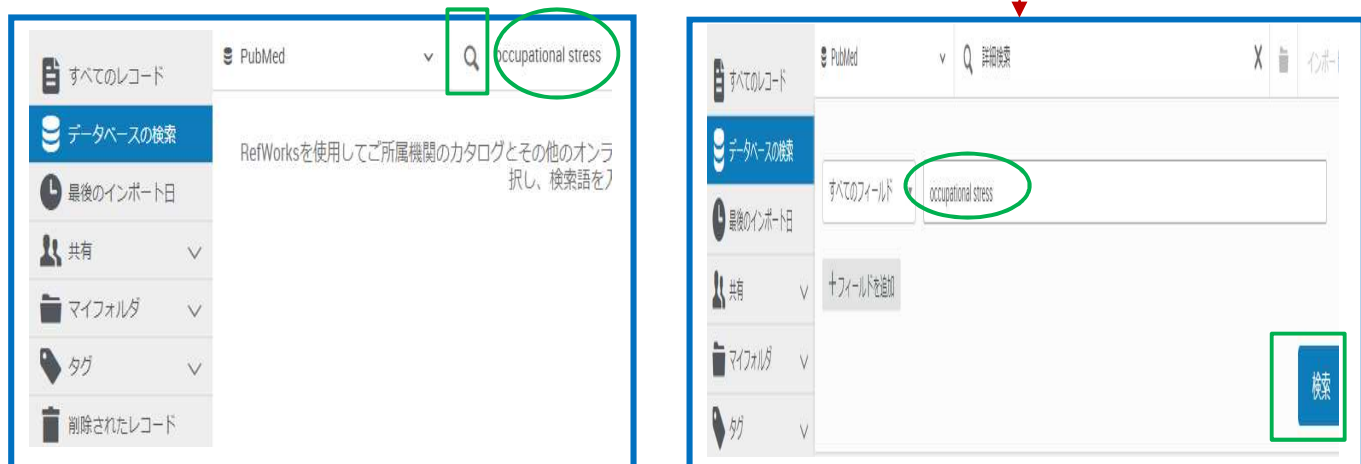

 $\overline{\phantom{0}}$ 

④検索結果が表示されます。※この段階ではまだRefWorksに検索結果が組み込まれていません。 ⑤取り込みたいレコードにチェックを付け、[インポート]をクリックします。

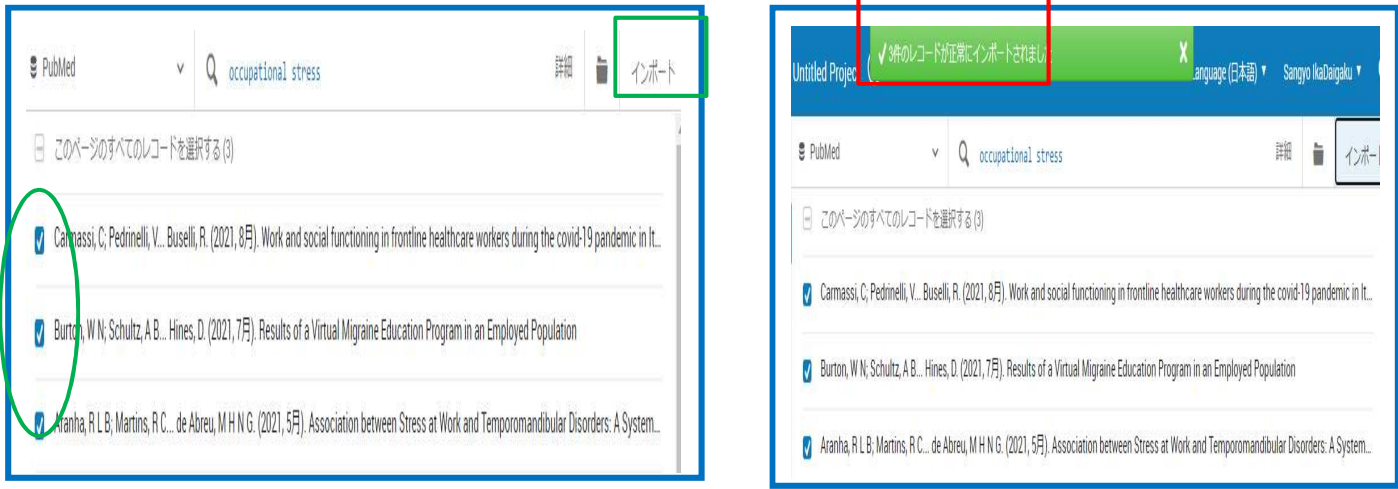

#### 10-3 [Save to Refworks]を利用する方法

Save to Refworks は、ウェブサイト情報やウエブサイト上に記載されている文献情報を、RefWorks に簡単にイ ンポートするためのツールです。(参照:p.10)

①PubMed を検索画面で「お気に入り」、「ブックマーク」から[Save to RefWorks]をクリックします。

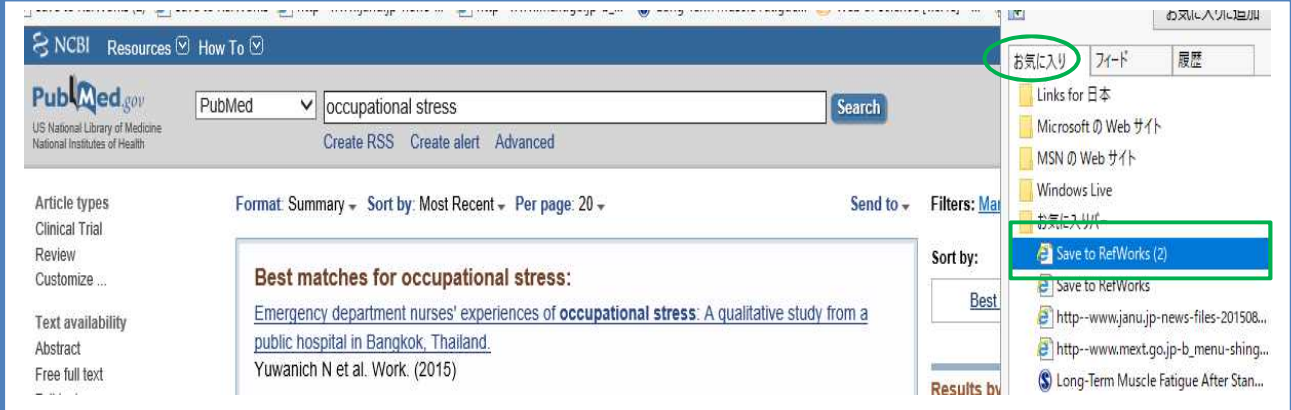

②画面左側に RefWorks のサイドバーが表示されますので、該当の文献にチェックをつけ、

[RefWorks に保存]をクリックします。

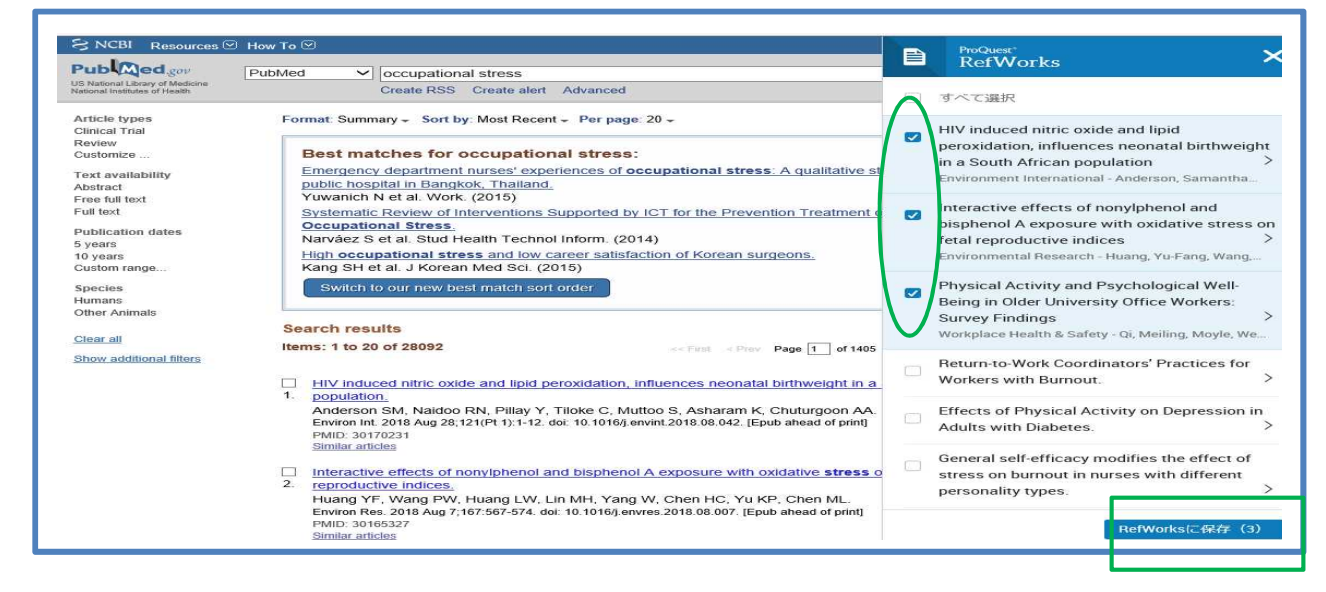

### ③RefWorks を見たい場合は、[Refworks に保存されたレコード]をクリックします。

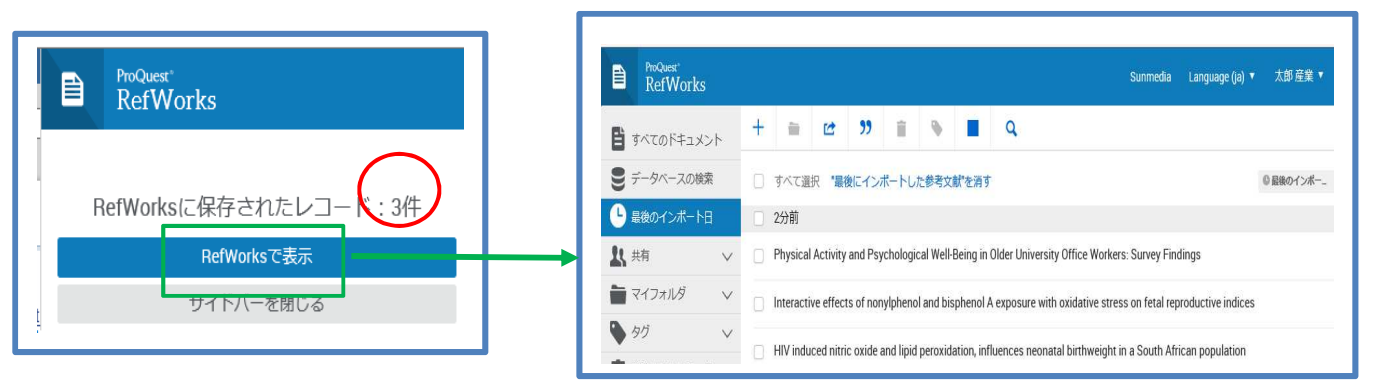

# 11.CiNii

# ①検索結果からインポートしたい文献にチェックを付け、画面左上にある「新しいウィンドウで開く」から [RefWorksに書き出し]を選択します。

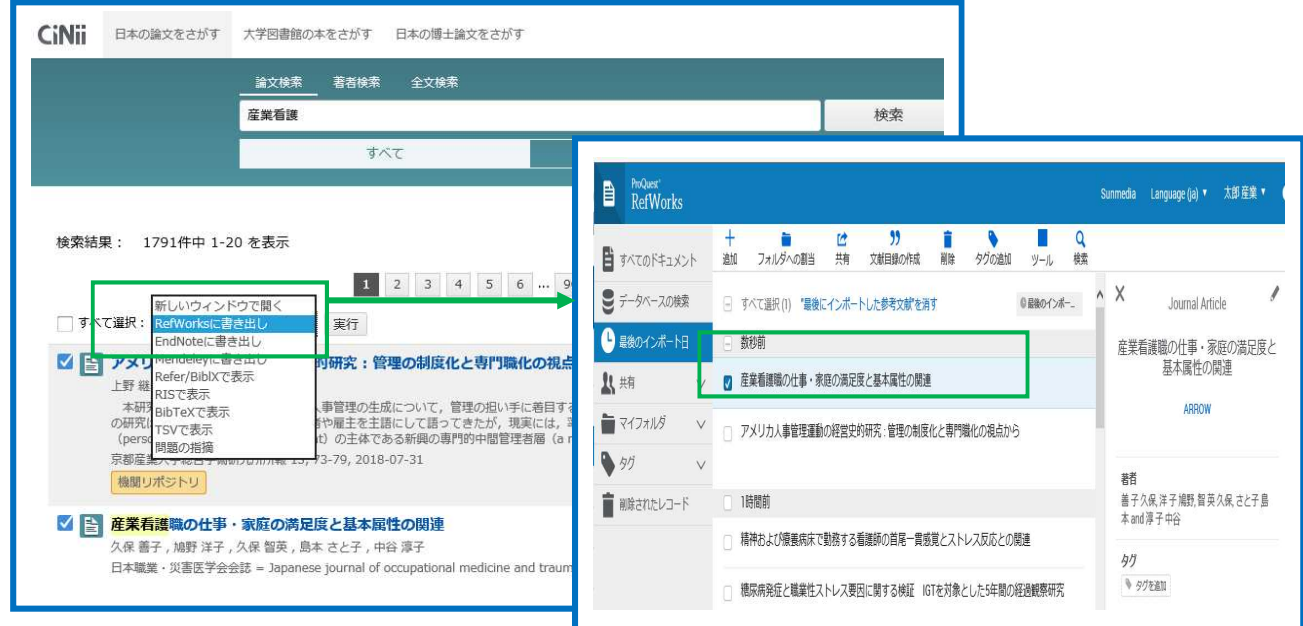

### 12. Google Scholar

グーグルスカラーでは、最初に1回だけ設定作業が必要になります。

①トップページの右側に「設定」のアイコンがありますので、クリックします。

②「文献情報マネージャ」が表示されますので、「RefWorks」を選択し、[保存]をクリックします。

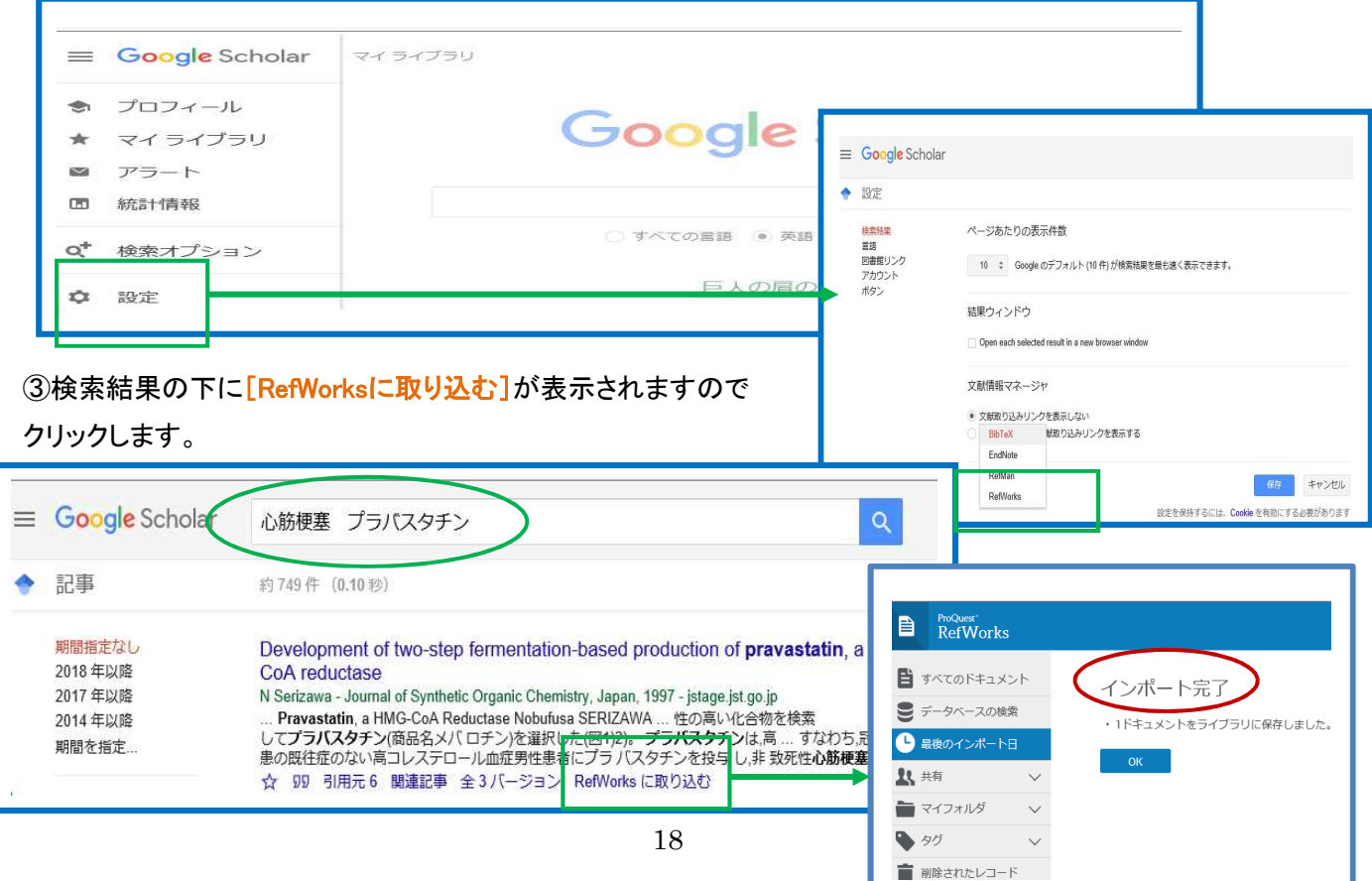

### 13. Scopus

①Scopus検索結果画面で、RefWorksに取り込みたいデータの左端にチェック付けます。

②[エクスポート]をクリックすると、エクスポートの設定画面に展開しますので、[RefWorks]をチェックをつけ、[エ クスポート]をクリックします。

③RefWorksの画面で「インポート完了」のメッセージが表示されます。

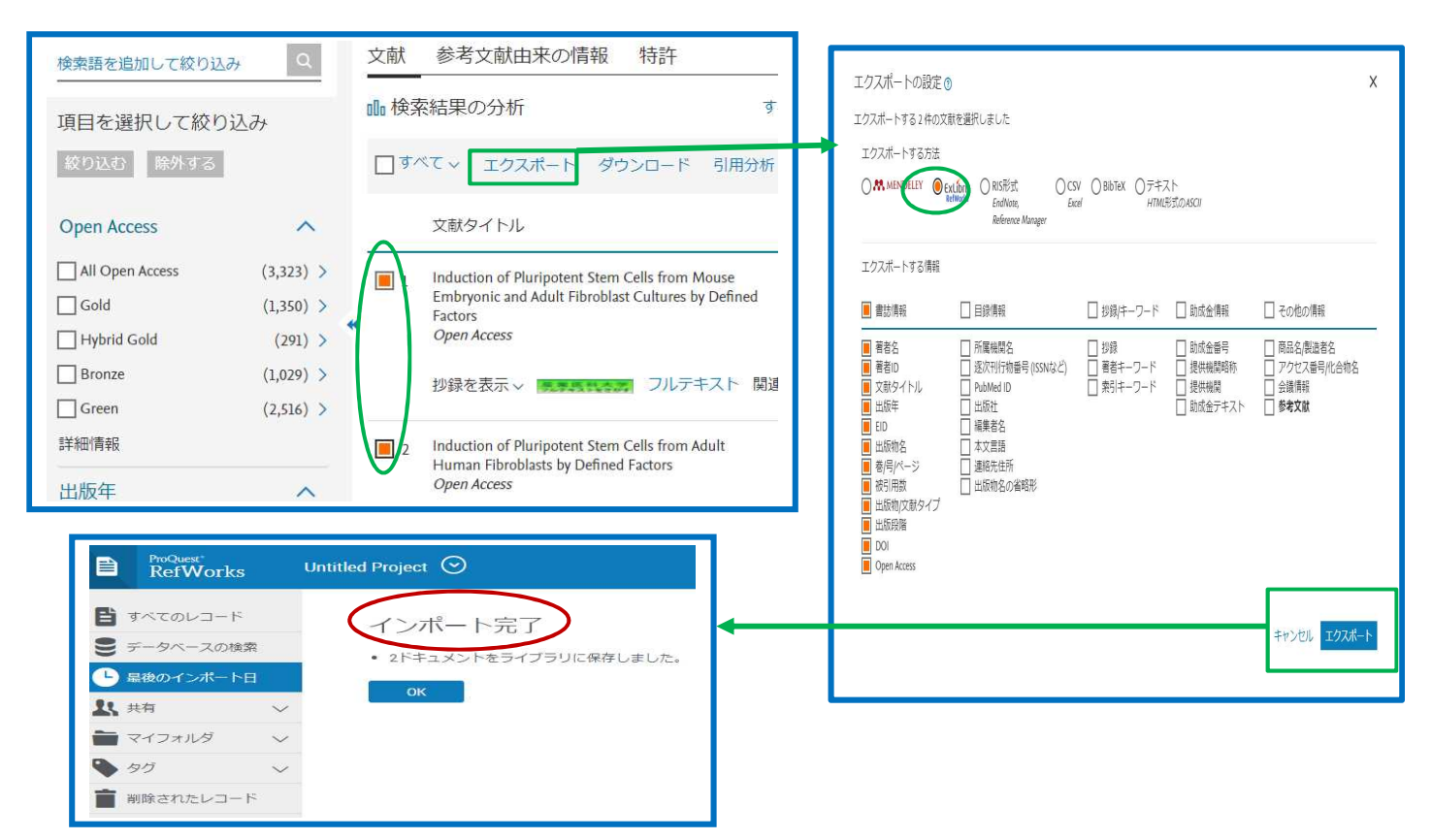

#### 14. Cochrane Library

①検索結果画面で、RefWorksに取り込みたいデータの左端にチェック付け、[Export selected Citation(s)]を クリックします。

②[RIS(Reference Manager)を選択し、[Download] をクリックします。

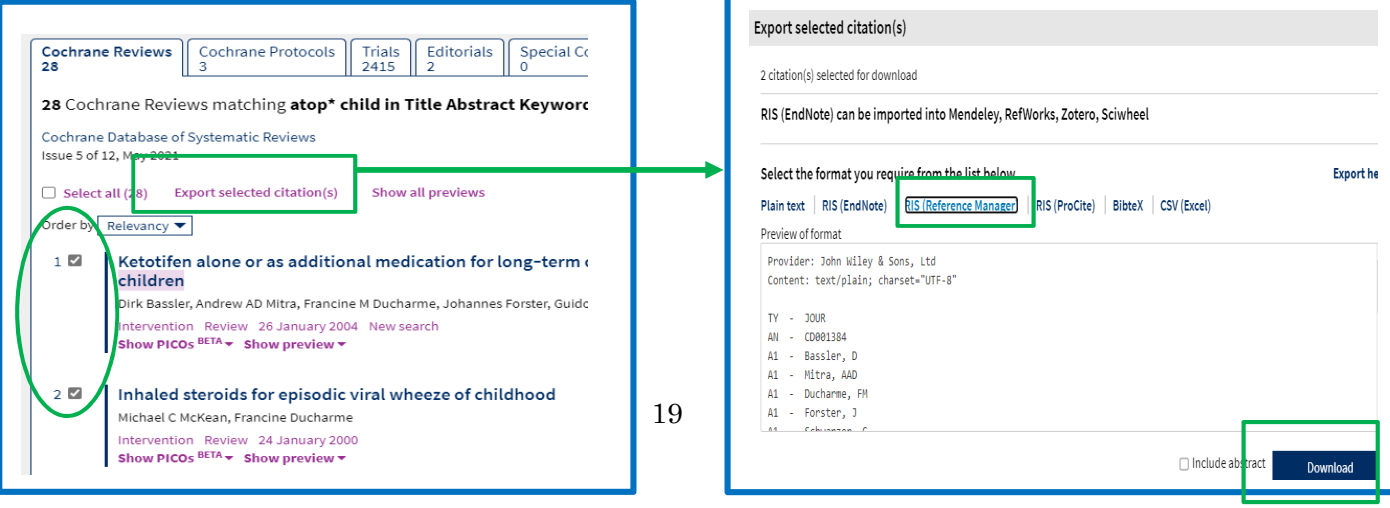

③任意の場所に保存します。(参照 p.14)

④「RefWorks」の画面でメニューの「+」から[レコードのインポート]を選択します。

⑤ファイルからインポートのグレーのボックスに保存したファイルを「ドロップ」するか、「コンピュータからファイル を選択」をクリックします。

⑥RefWorksの画面で「インポート完了」のメッセージが表示されます。

#### <詳細画面で1件をインポートする場合>

①詳細画面で[Cite this Review]をクリックします。

②[RefWorks]をクリックすると、RefWorksに展開します。

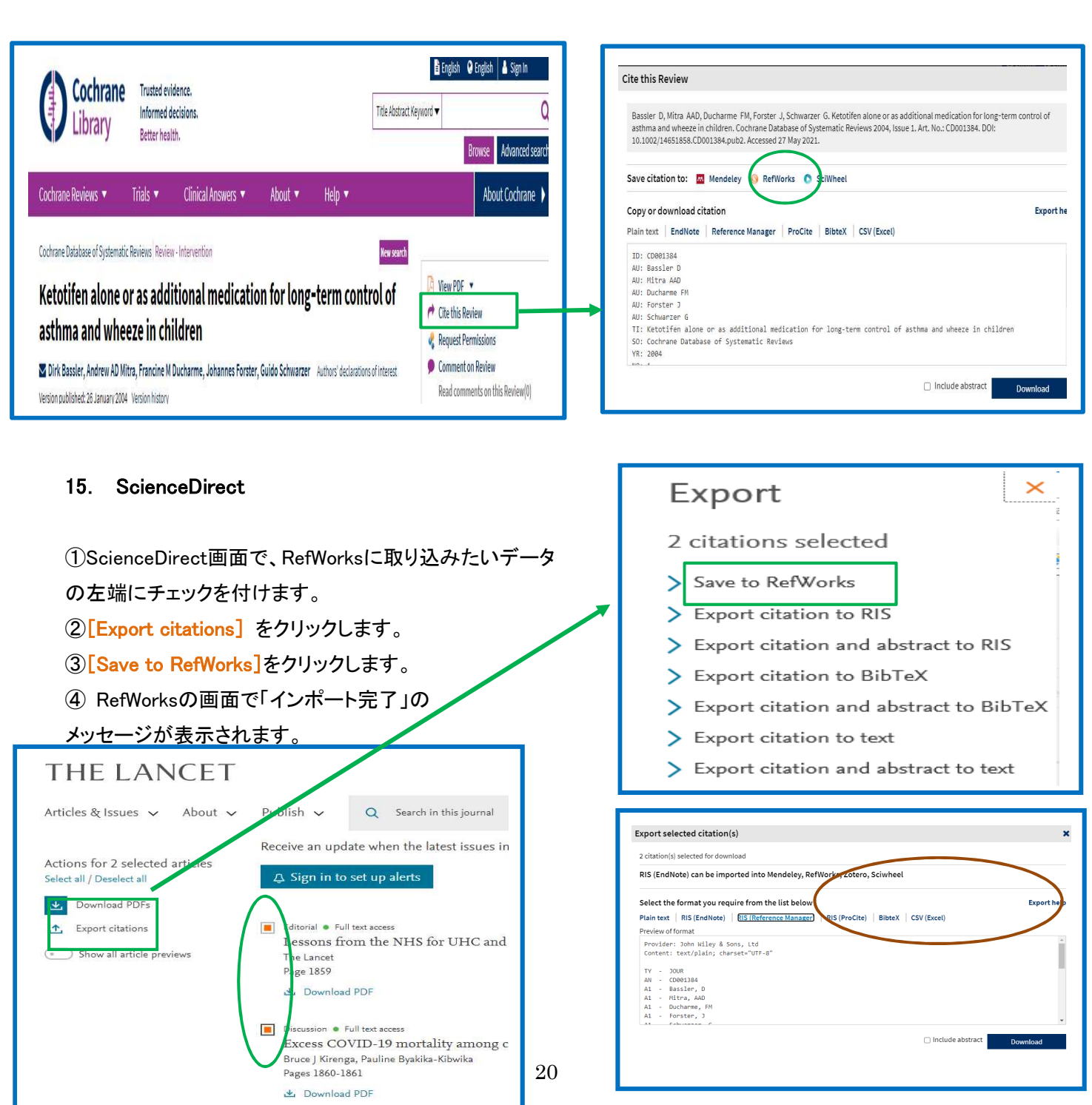

# 16.EBSCOhost(MEDLINE、CINAHL)

①EBSCOhost検索結果画面で、RefWorksに取り込みたいデータをそれぞれの[フォルダに追加]をクリック

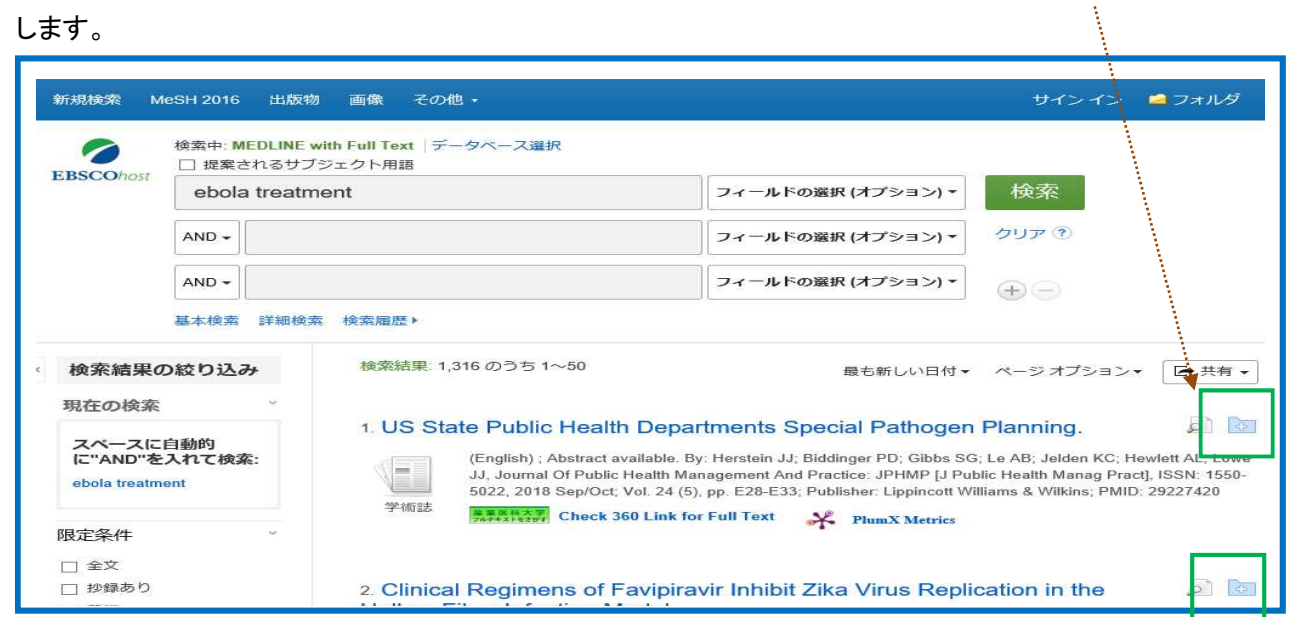

# 2画面右上の[フォルダ]をクリックします。

3「すべて選択」または、取り込みたいデータの左端にチェックを付け、[エクスポート]をクリックします。 F

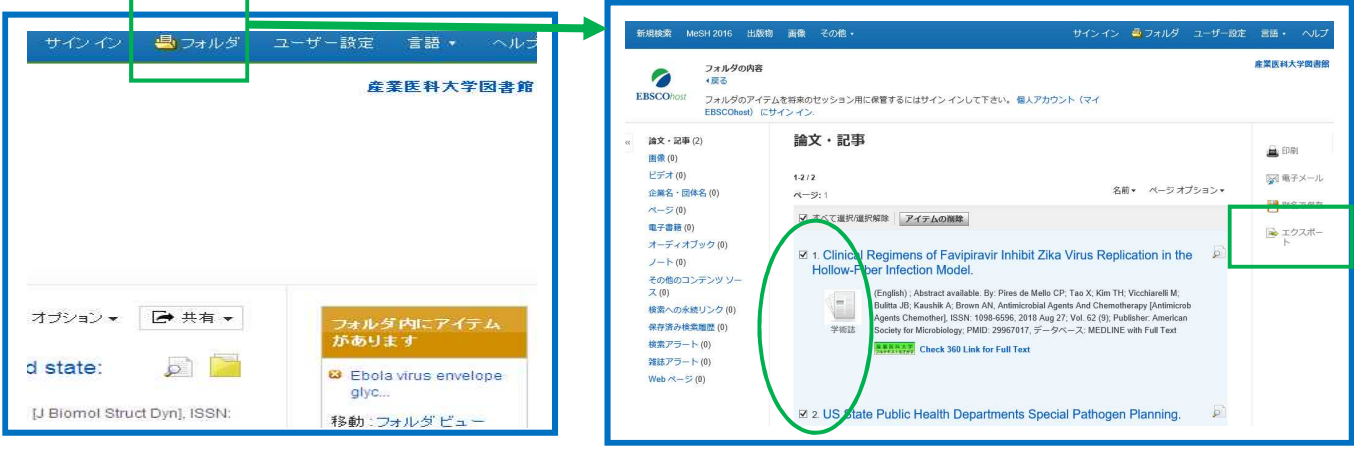

(4)「RefWorksへの直接エクスポート」を選択し、[保存]をクリックします。

⑤RefWorks画面で、「インポート完了」のメッセージが表示されます。

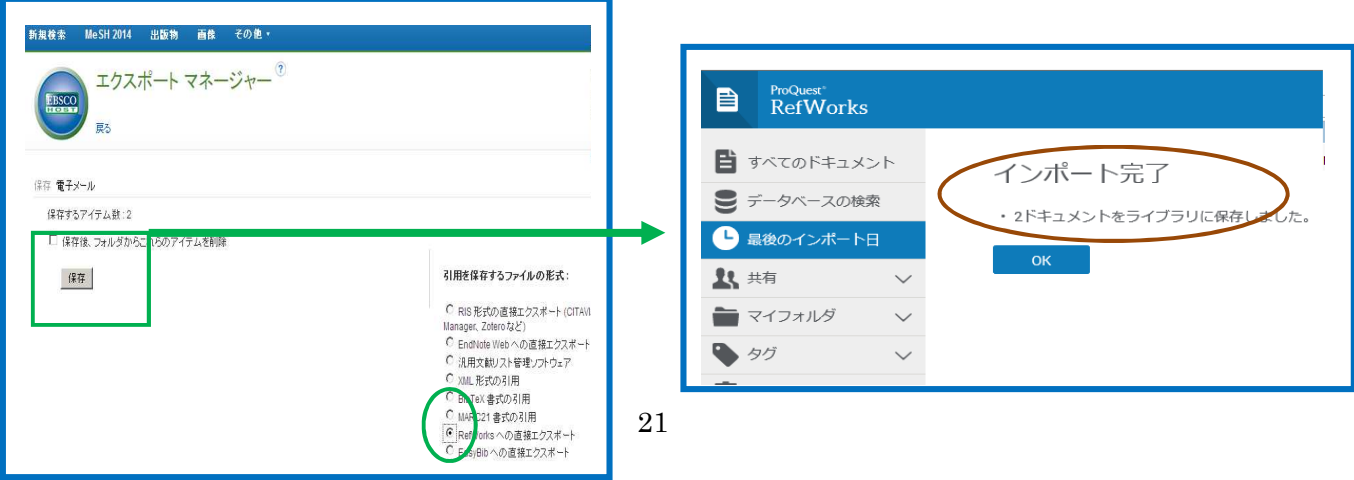

#### 17. 新規レコードの追加

手入力でレコードを追加することもできます。ジャーナルや書籍だけではなく新聞記事、ウェブサイト、書き掛け の論文(ワード)、エクセルについてのレコードを作成することができます。

(1)メニュバー「追加」から[新規レコードの作成]を選択します。

②ページの右に作成画面が表示されますので、項目を入力し[保存]をクリックします。

※表示されていない項目で入力したいものがある場合は、[さらにフィールドを追加]をクリックします。 3「保存」をクリックします。

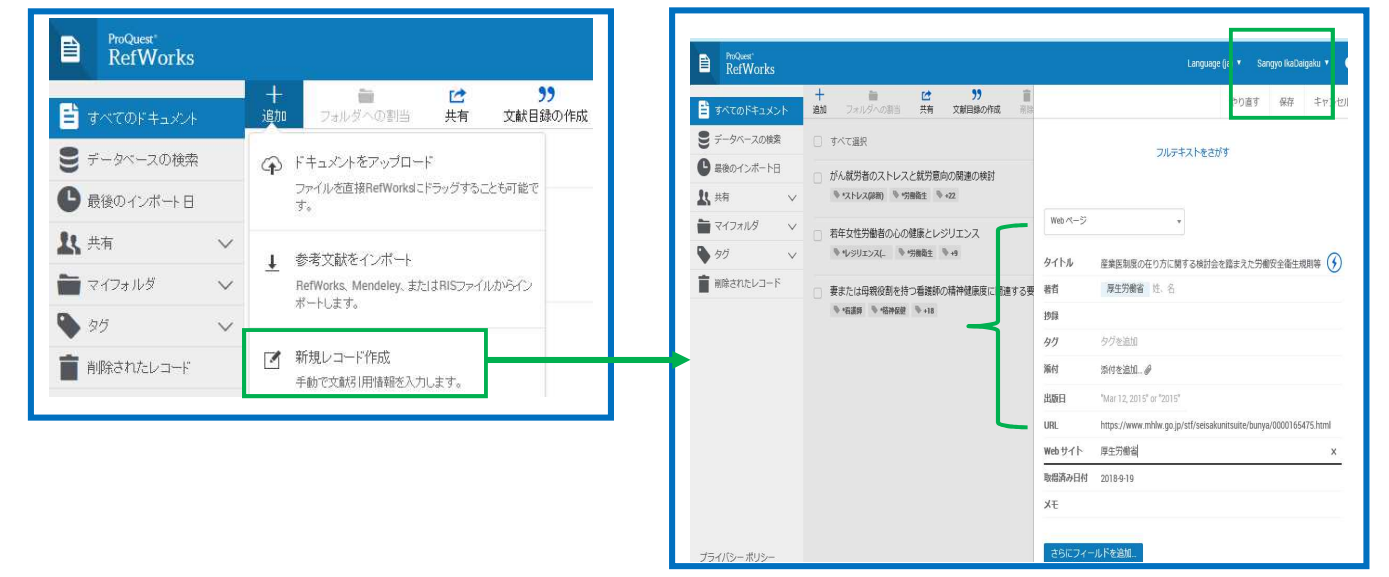

J.

J.

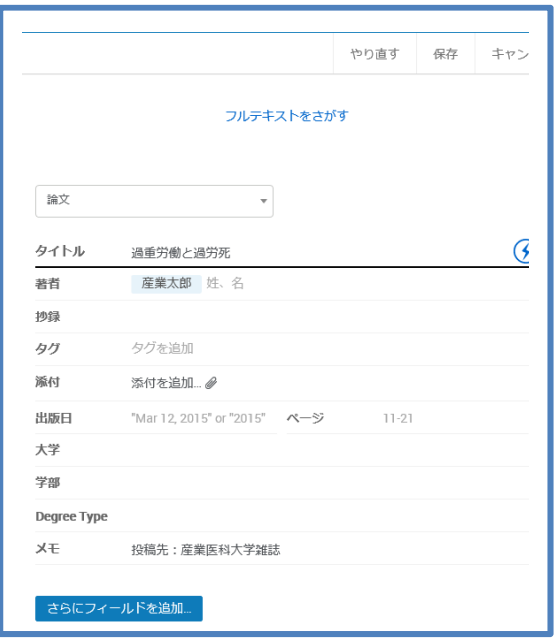

く論文> インディスク しょうしょう しょうかん しょうかん くちゅうしょう く書籍>

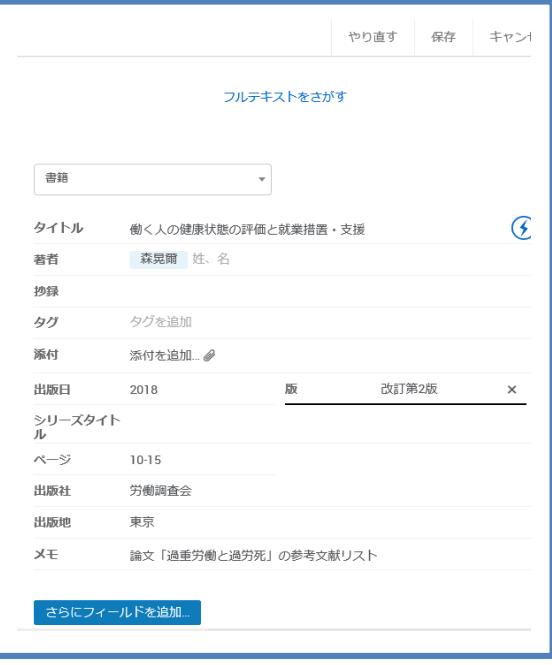

#### **18.** フォルダで整理する

インポートしたレコードはフォルダで分かりやすく整理することができます。RefWorksにおける"フォルダ"とは、 レコードに付与されるフラグやステータスのようなものです。通常のWindowsなどで"フォルダ"と呼んでいるよう な、データを移動させるようなものとは違いますのでご注意ください。

### **18-1** 新規フォルダを作成する

①サイドメニューのマイフォルダの折り畳みメニューを展開し、[フォルダを追加]をクリックします。

②フォルダに名前をつけるフォームが立ち上がりますので、フォームにフォルダ名を入力し、[保存]を クリックします。

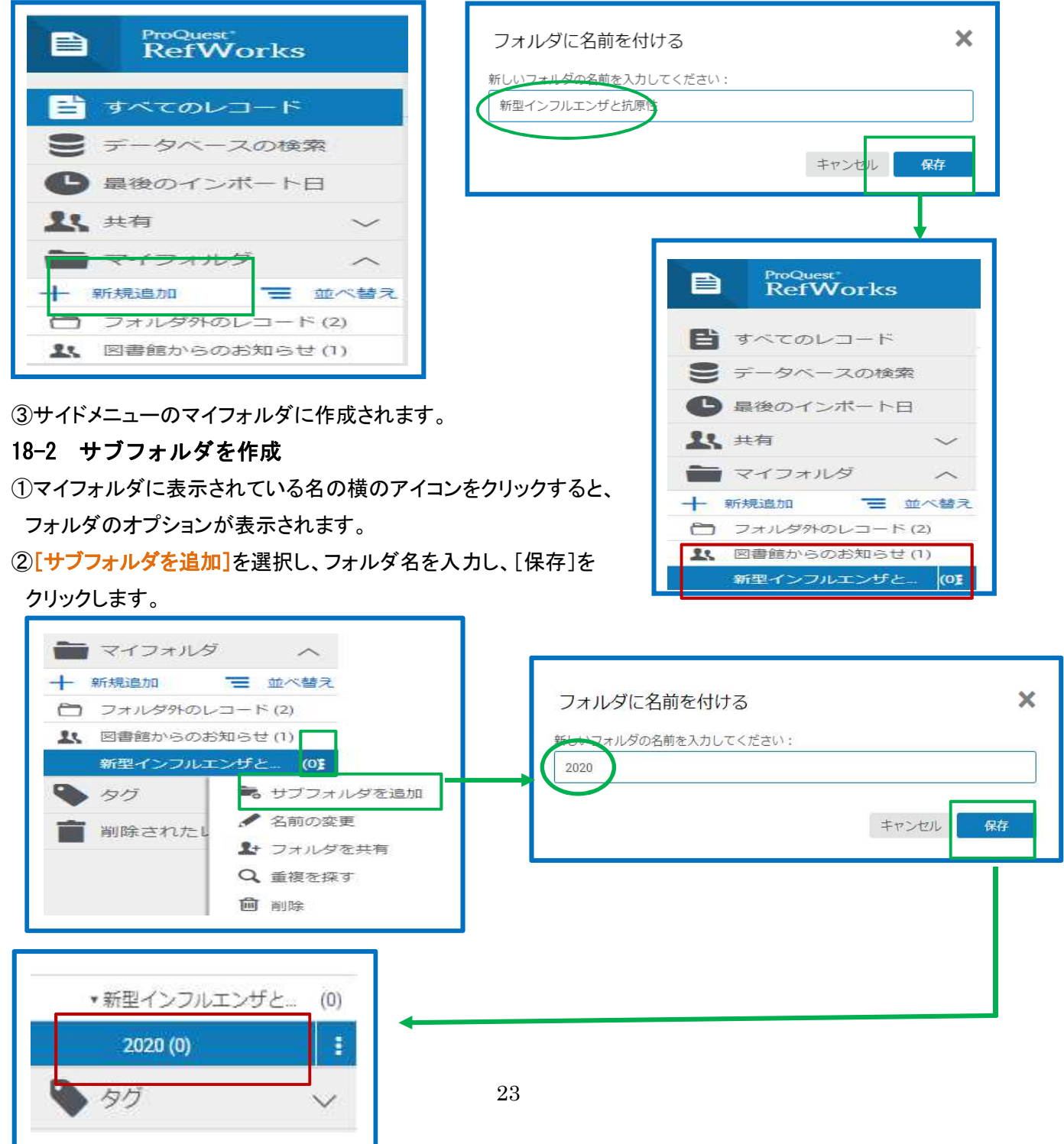

#### **18-3** フォルダに追加

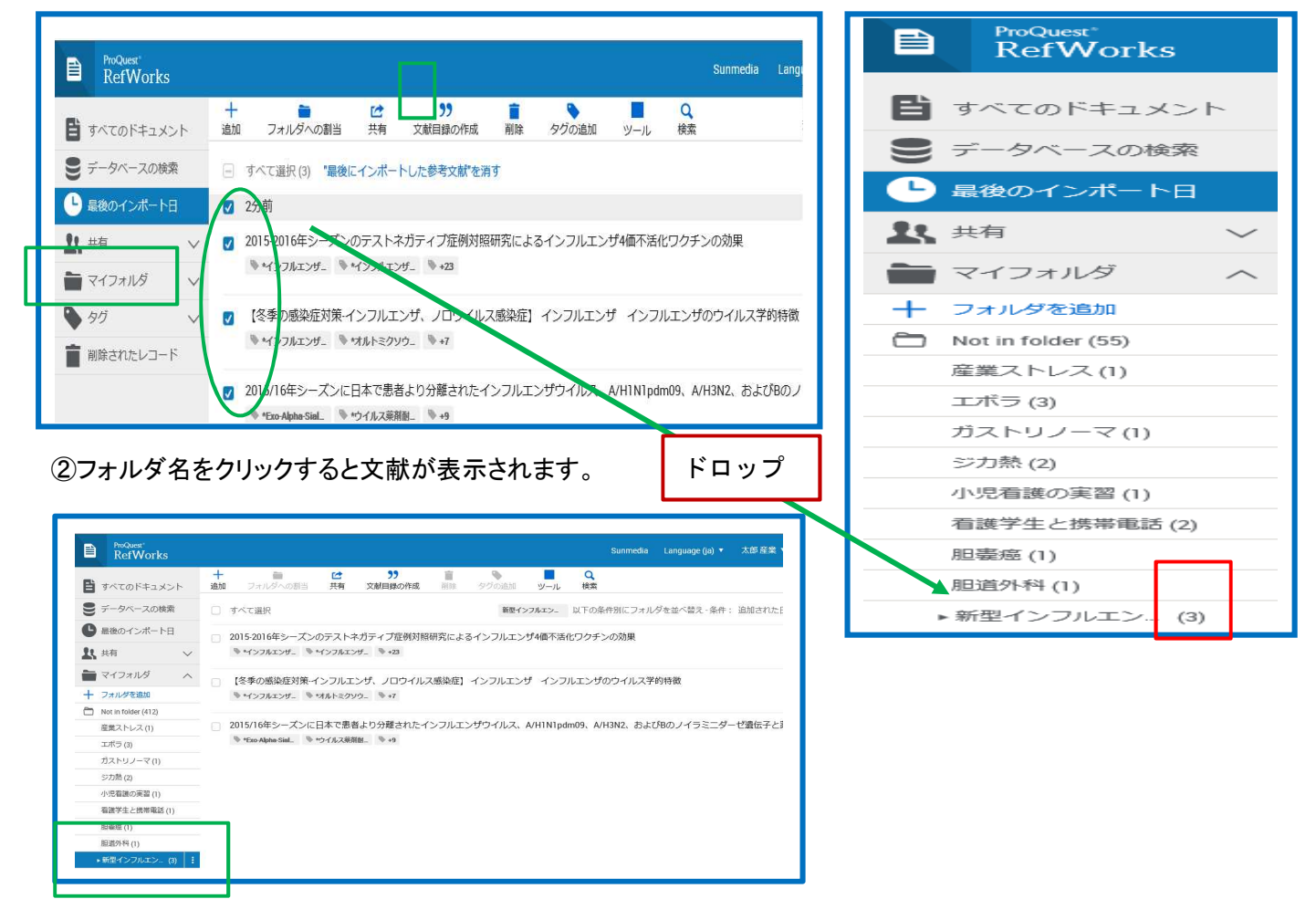

①フォルダに入れた文献にチェックを付け、追加したいフォルダの上でドロップします。

18-4 レコードをフォルダから削除する

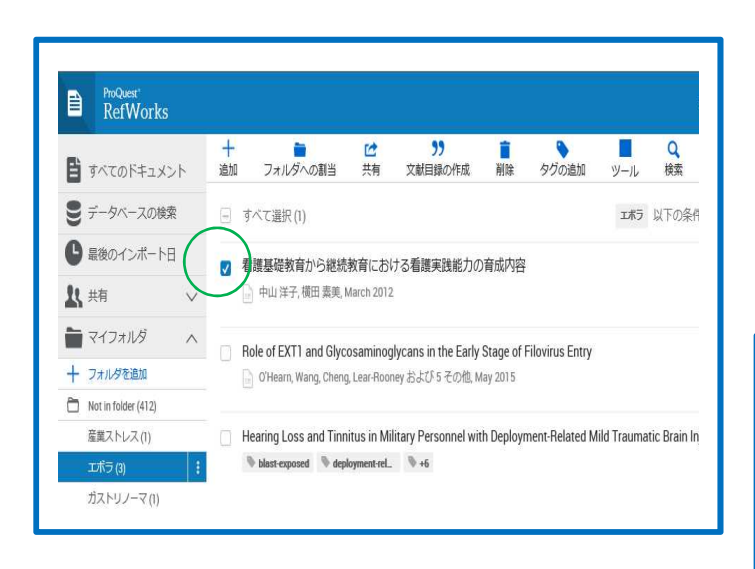

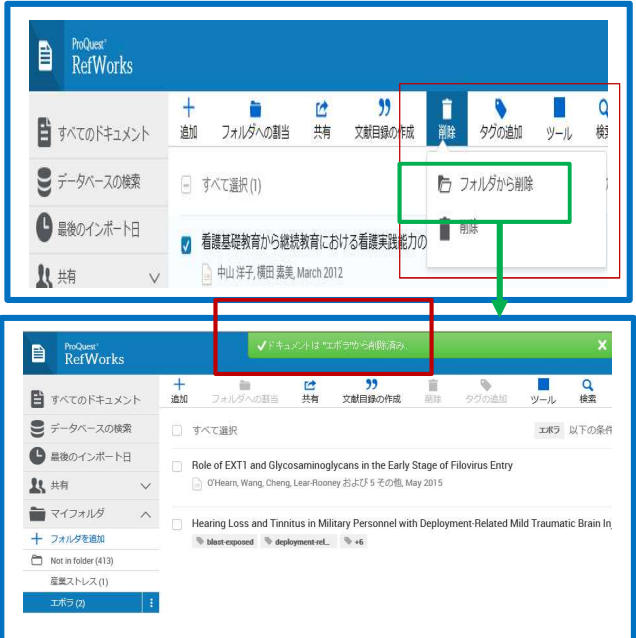

# 18-5 フォルダへの割当

選択したレコードにフォルダを追加することができます。 (1)レコードにチェックをつけ、[フォルダへの割当]をクリックします。 ②追加したいフォルダ名にチェックを付け、[適用]をクリックします。 ③選択したレコードは、フォルダに追加されます。

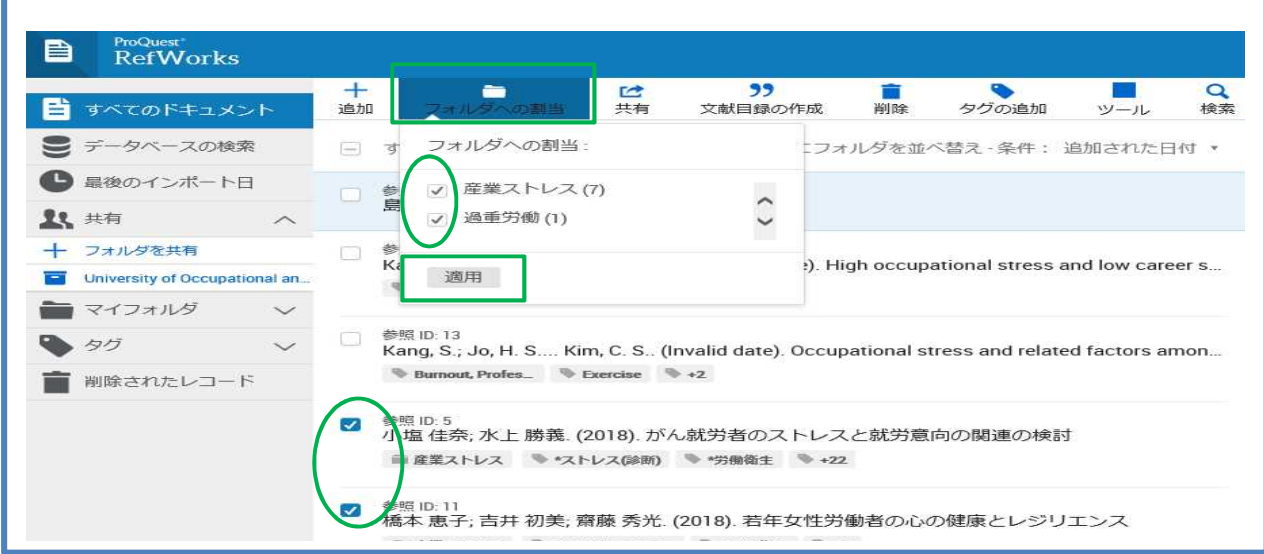

# 19. 編集する

インポートしたレコードを編集することができます。

# 19-1 1 件ずつ編集する

①レコード一覧画面で編集したいレコードを選択します。 ②画面右側に詳細が表示されますので、編集のアイコンをクリックします。 ③変更したいフィールドの内容を追加・修正・削除して、[保存]をクリックします。

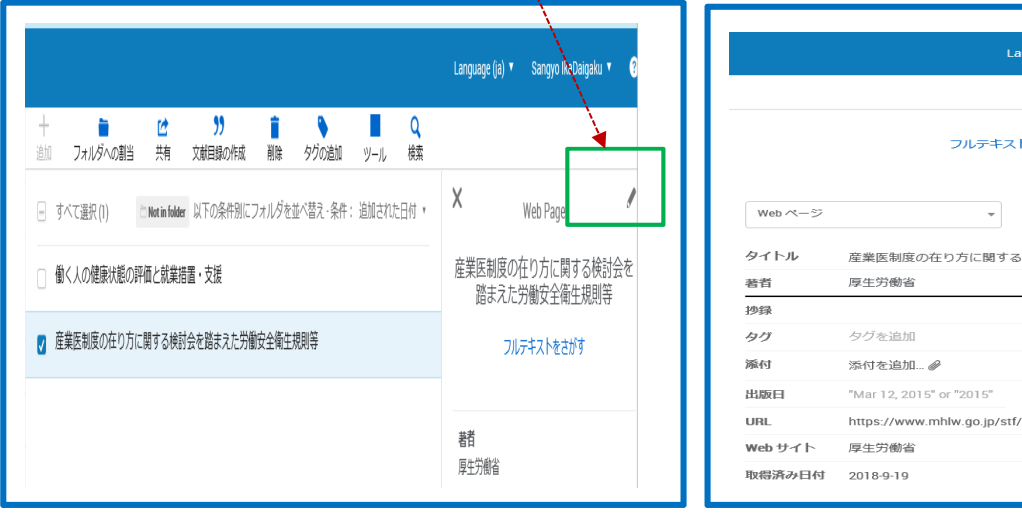

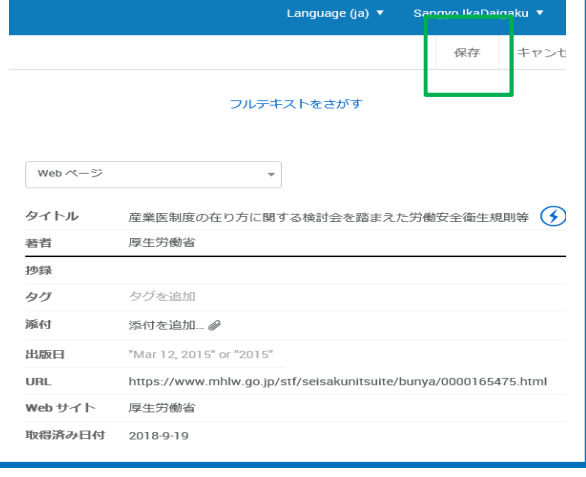

n IkaDai

### 19-2 複数件まとめて編集する(グローバル編集)[追加・削除・置き換える]

- ・「追加」:複数のレコードに同じ情報を追加したい場合に利用します。
- ・「削除」:複数のレコードに含まれる書誌情報のうち、選択したフィールド゙の情報をまとめて削除します。
- ・「置き換える」:複数のレコードに含まれる書誌情報のうち、選択したフィールドの情報を別の情報に置き換え ます。
- ①一括して編集するレコードにチェックを付けます。
- ②「ツール」のメニューから[グローバル編集]をクリックします。
- ③編集対象(マーク付きレコード/ページ内のレコード/リスト上すべてのレコード)を選択します。
- ④編集内容(追加/移動/削除/置換)を選択し、クリックします。

⑤編集するフィールドと編集内容を入力し、[データを追加する]をクリックします。

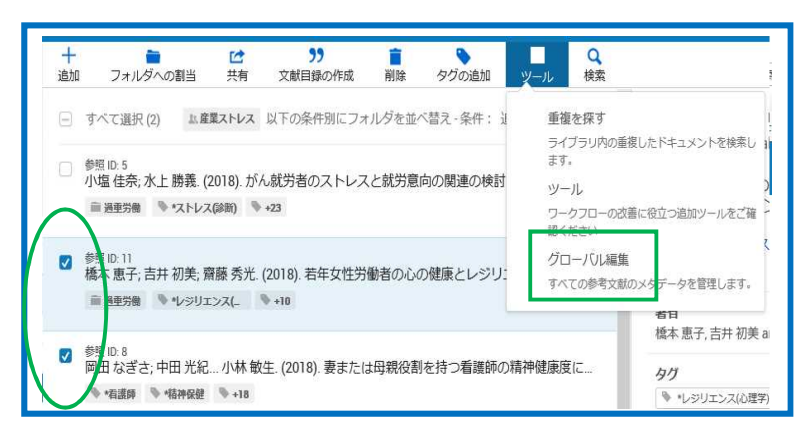

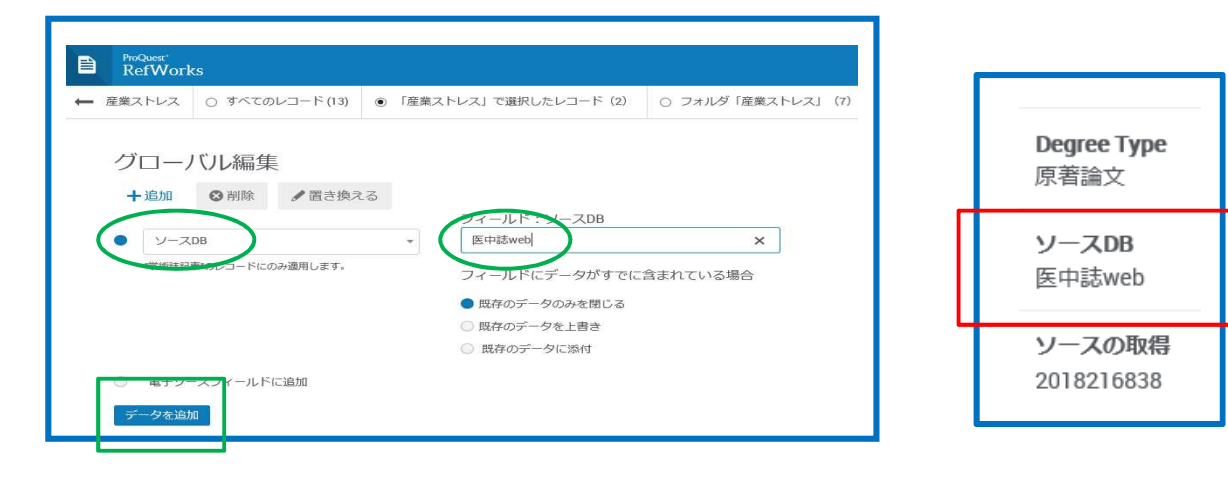

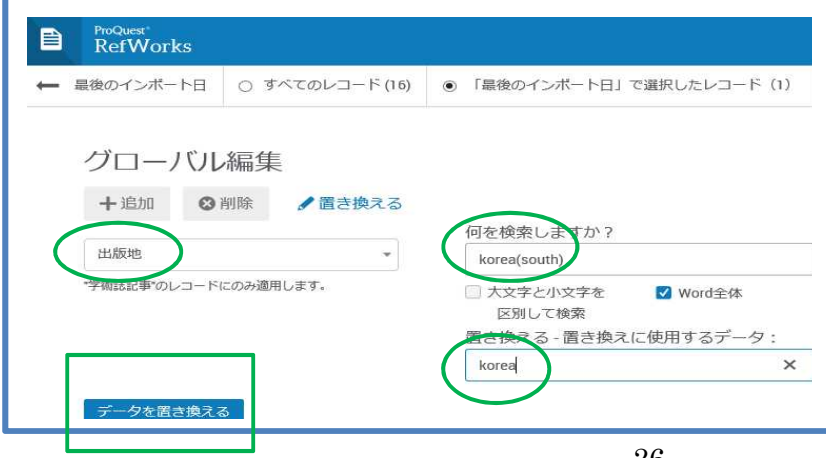

# 19-3 編集する ~全文 (PDF)、ワード、エクセル等を貼付する~ 19-3-1 全文(PDF)を貼付する

①該当のレコードのタイトルをクリックします。

②画面の左側に全文をドラッグします。

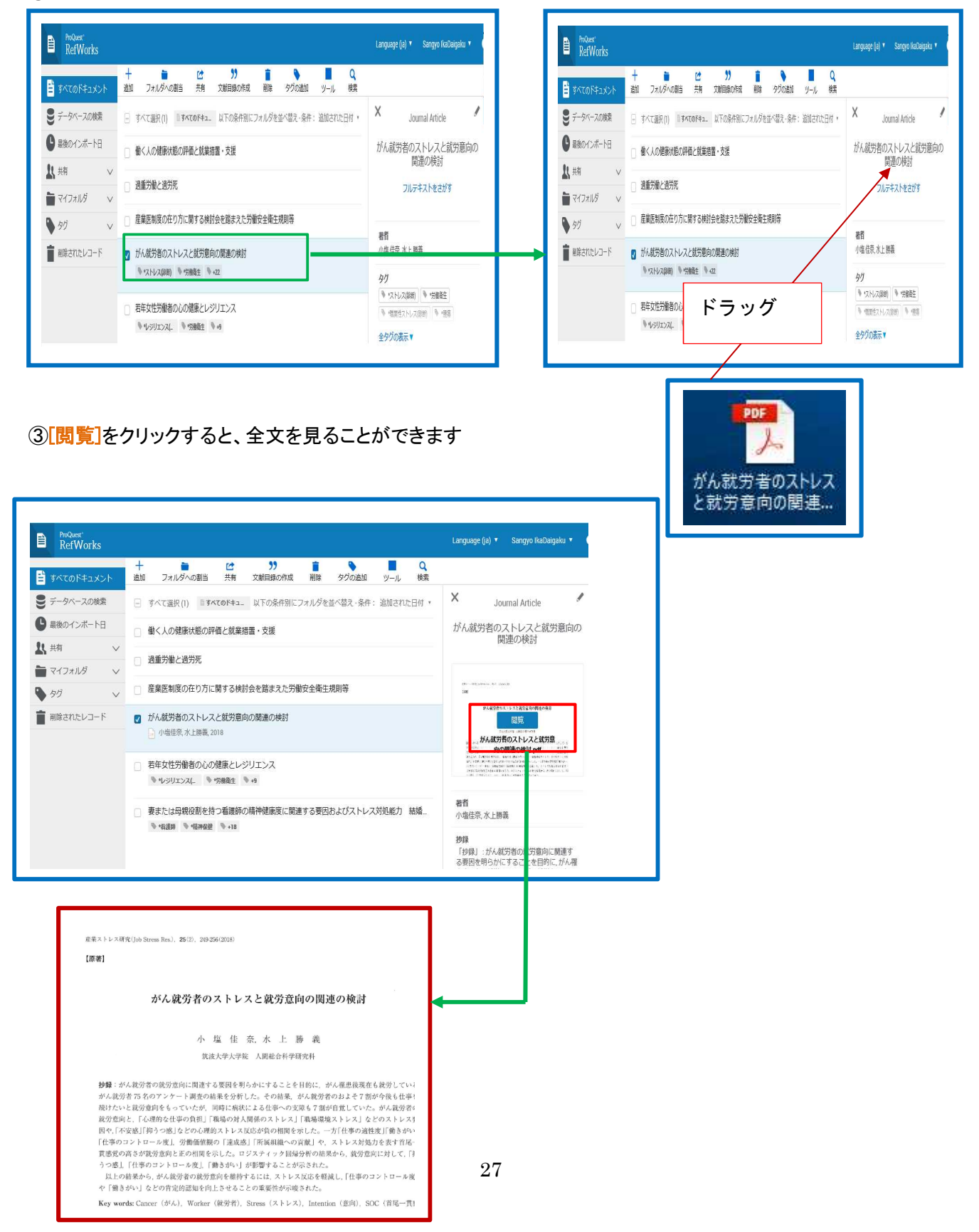

### 19-3-2 書き掛けの論文(ワード)、エクセルを貼付する。

①「ツール」のメニューから[新規レコード作成]をクリックします。

②画面左側に書誌情報を入力するフォーマットが表示されますので、タイトル等を入力し、[保存]をクリックしま す。

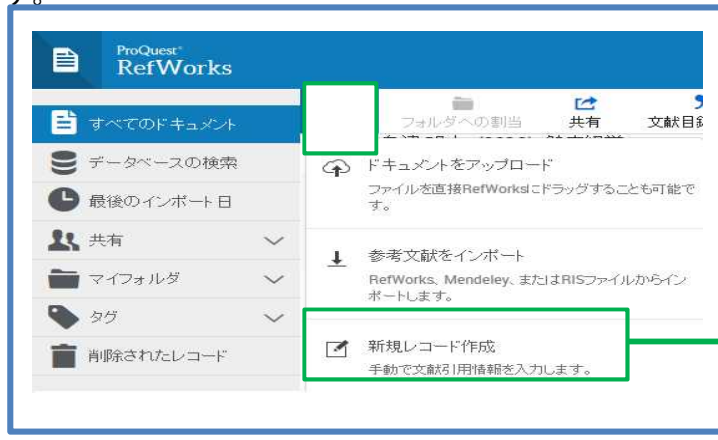

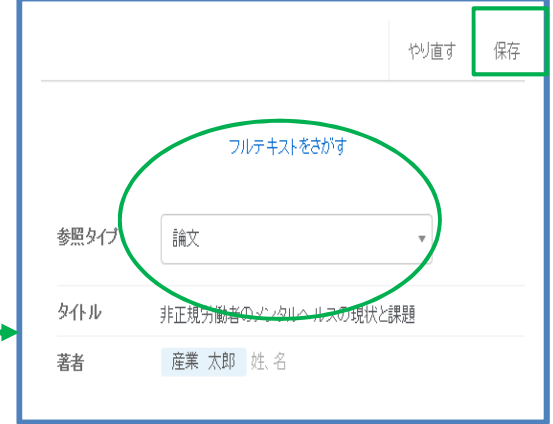

③論文(ワード)、エクセルを画面左側にドラッグします。 ④[ダウンロード]をクリックすると、全文が閲覧できます。

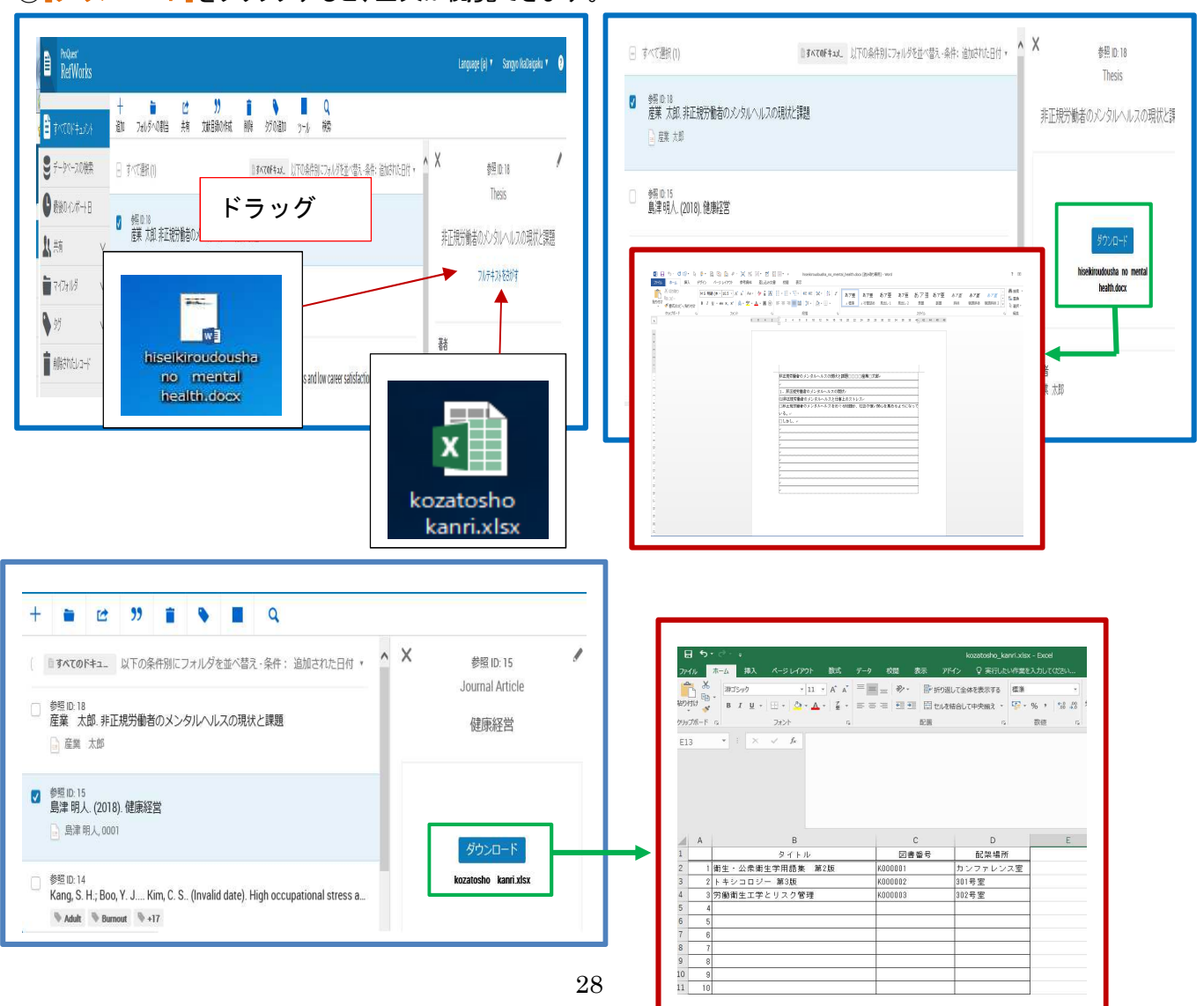

### **20.** 検索する

# **20-1** クイック検索

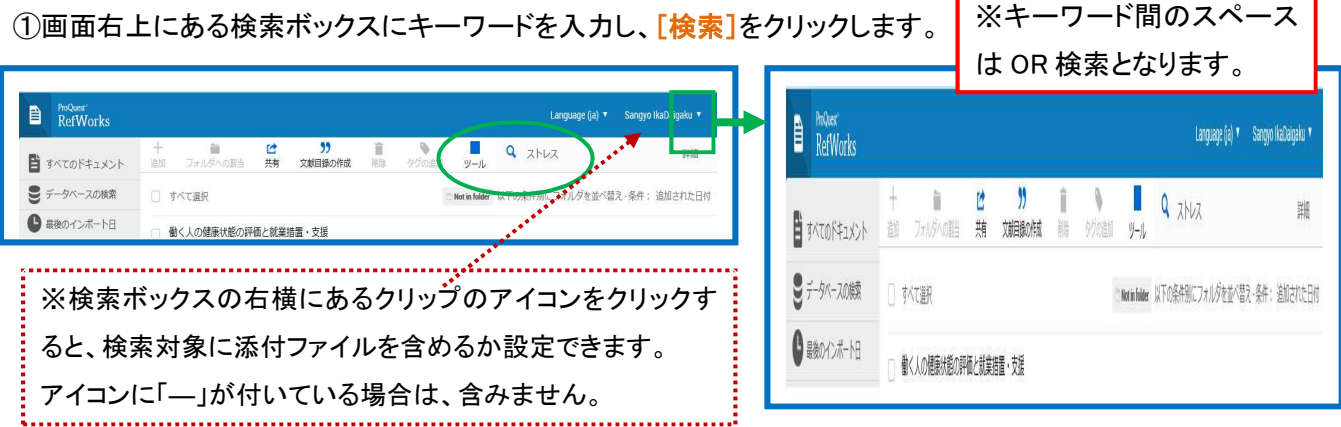

# **20-2** 詳細検索

**Property** 

①検索メニューから[詳細]を選択すると、詳細検索画面に展開します。※フォルダを限定できます。

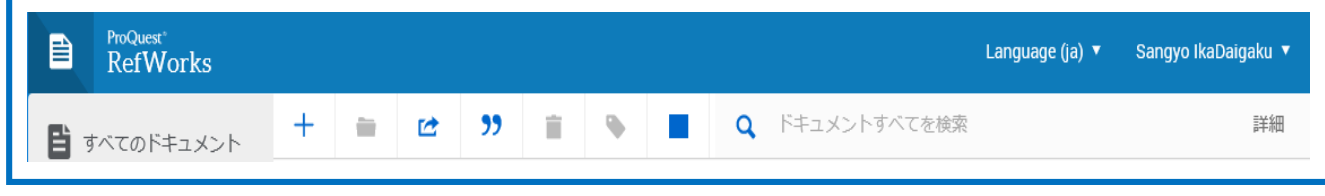

②フィールドを選択し、検索ボックスにキーワードを入力し、[検索]をクリックします。

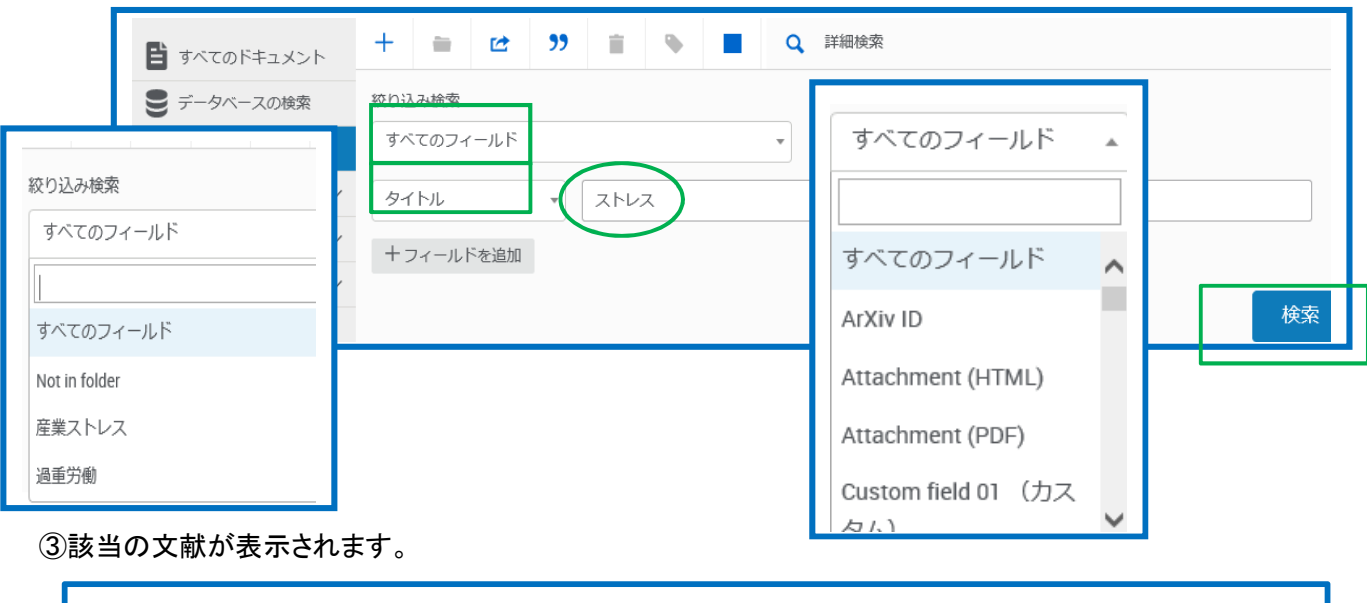

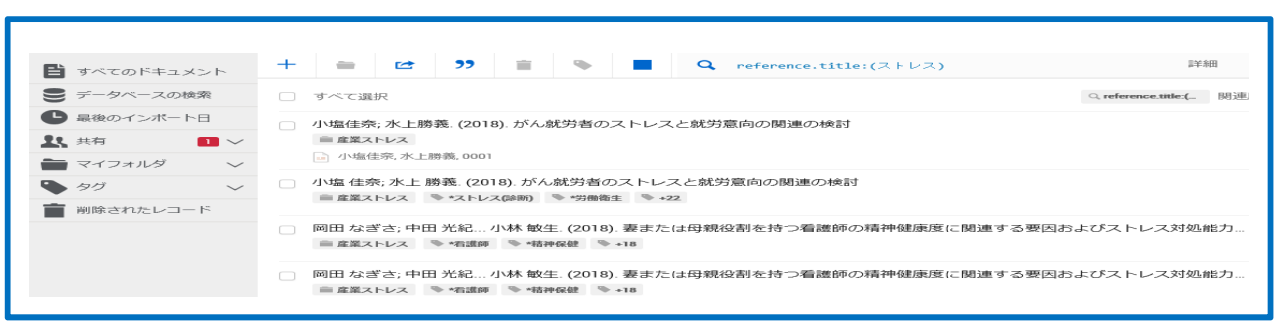

### **21.** レコードを管理する

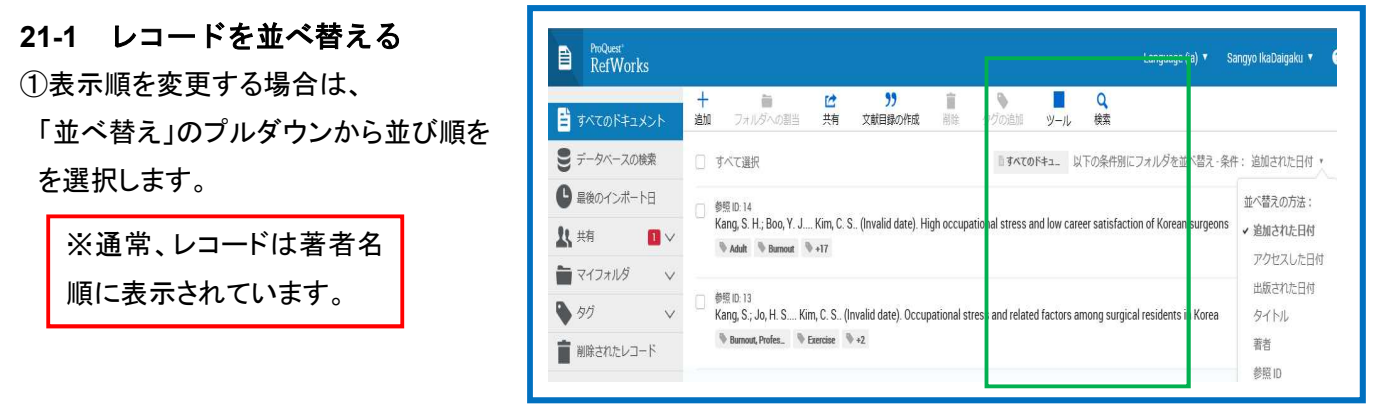

# **21-2** 重複レコードを削除する

①メニューバーの「参照」から「重複レコード」、「完全一致」または、「部分一致」を選択します。 ②重複レコードが並んで表示されますので、重複しているレコードの片方にチェックを付け、[削除]をクリックしま

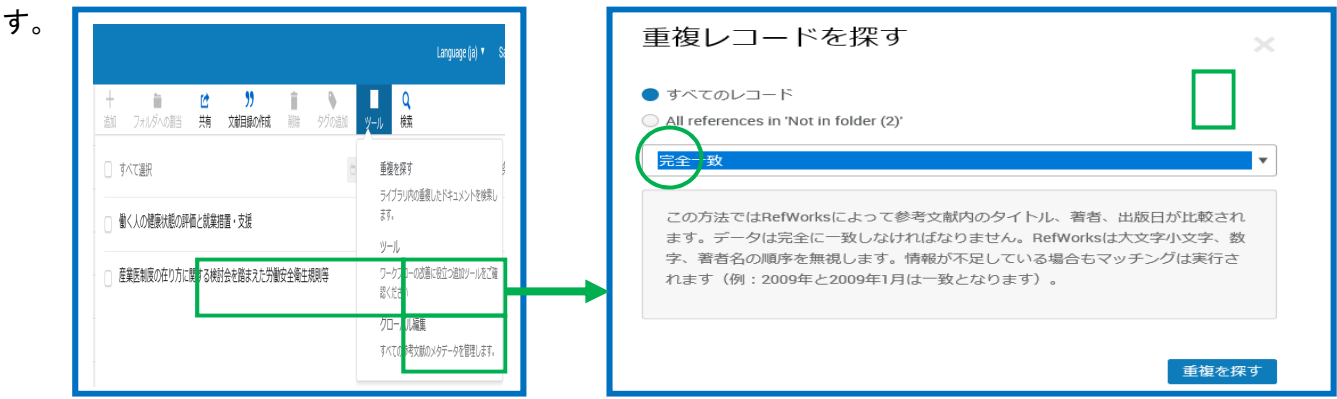

# **21-3** 削除したレコードを復元する

削除したレコードは自動的に「削除されたレコード」に保存されます。

※保存されたレコードは、30日経過すると完全に削除されますので、ご注意ください。

①メニューバーの「参照」「削除されたレコード」を選択すると、削除されたレコードが表示されます。

②復元したいレコードにチェックを付け、[やり直す]アイコンをクリックします。

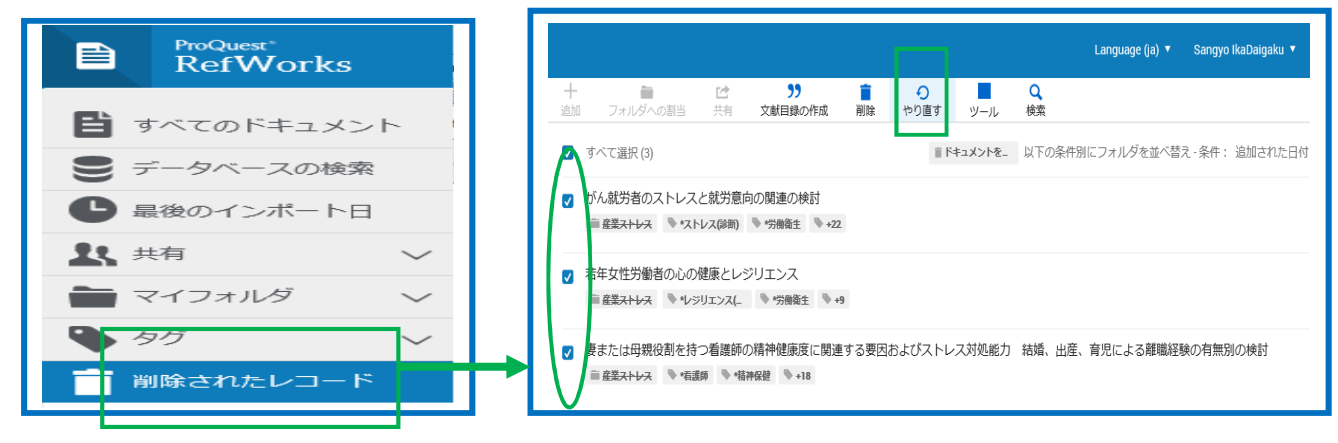

### **22**.参考文献リストの作成

#### **22-1** 作成方法の種類

参考文献リストの形式は投稿先ごとに異なります。RefWorks内で参考文献リストを書き出し、コピー をして論文に張り付けることができます。参考文献リストの作成方法は、次のものがあります。

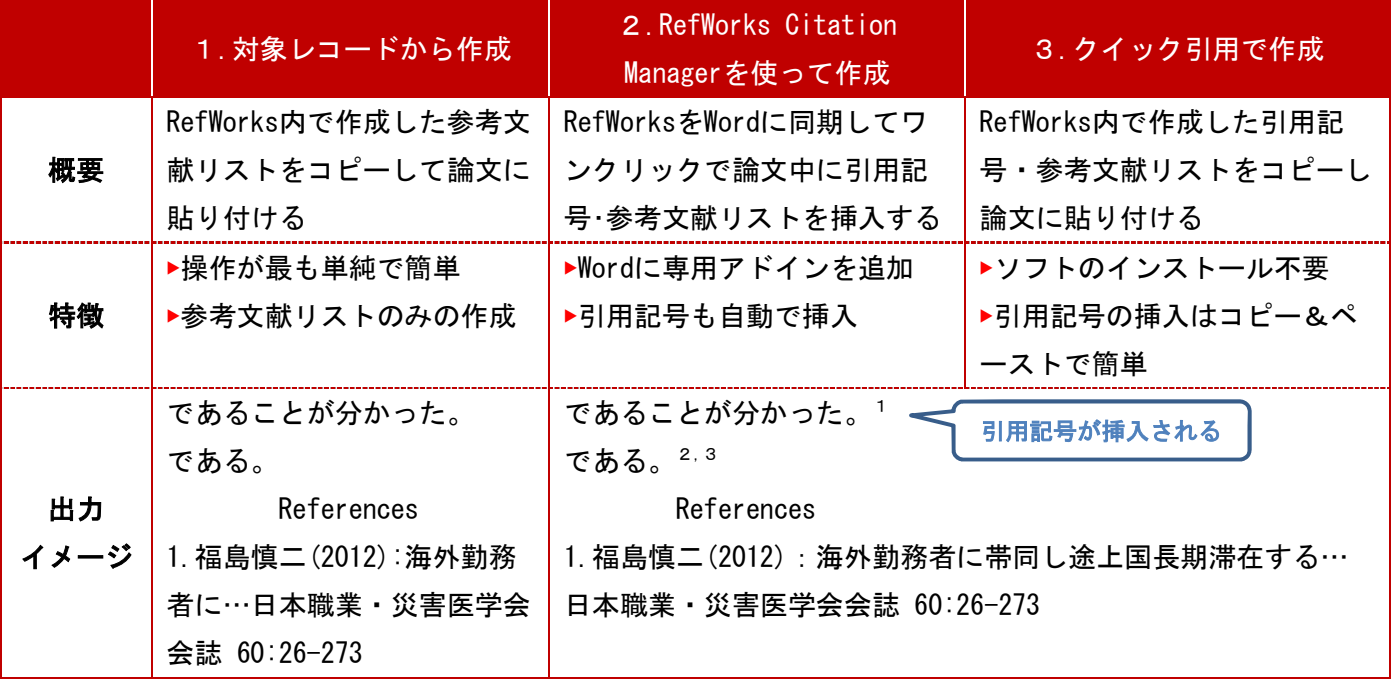

# **22-2** 対象レコードから作成

**二※出力フォーマット一覧に収録されていない場合は、作成を依頼しますので図書館までご連絡ください。** 

①対象レコードを選択します。

2メニューバーの「文献目録の作成」をクリックし、[参考文献リストを作成]をクリックします。

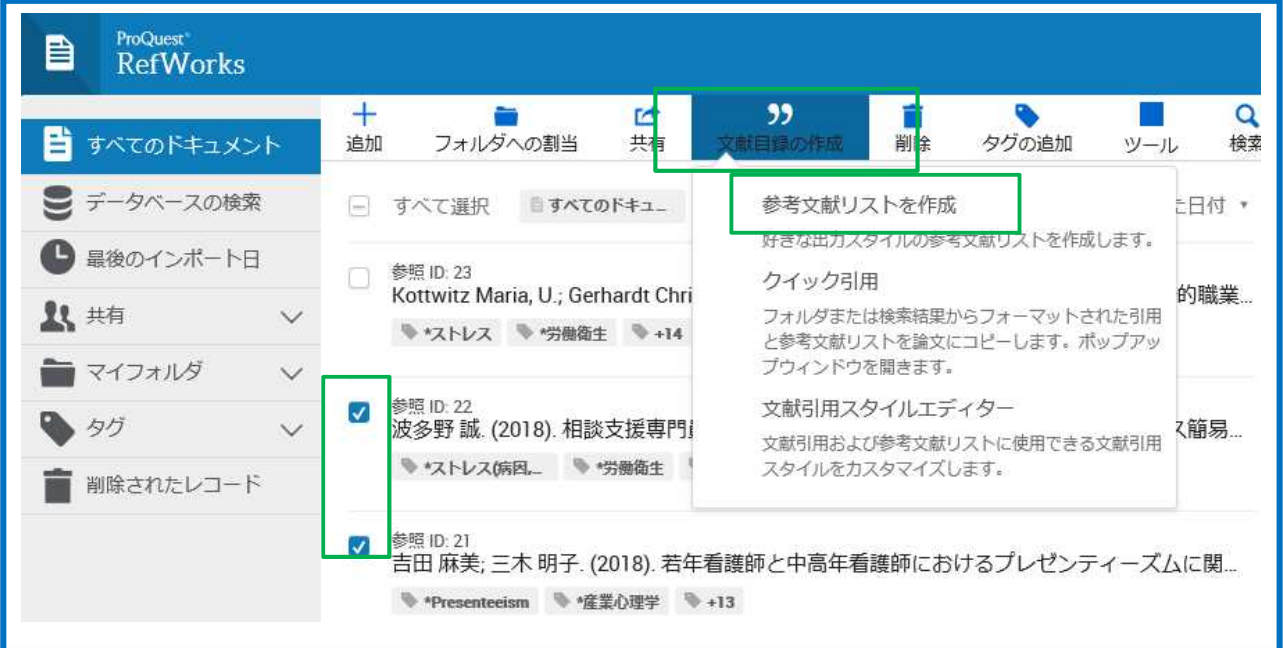

③出力フォーマットを選択するプルダウンメニューから雑誌名を選択します。 ④メニューに収録されていない場合は、検索ボックスに雑誌名を入力し、検索してください。 ⑤選択した雑誌の引用スタイルに変換されて表示されます。 ⑥[クリップボードにコピー]をクリックし、論文にコピーします。

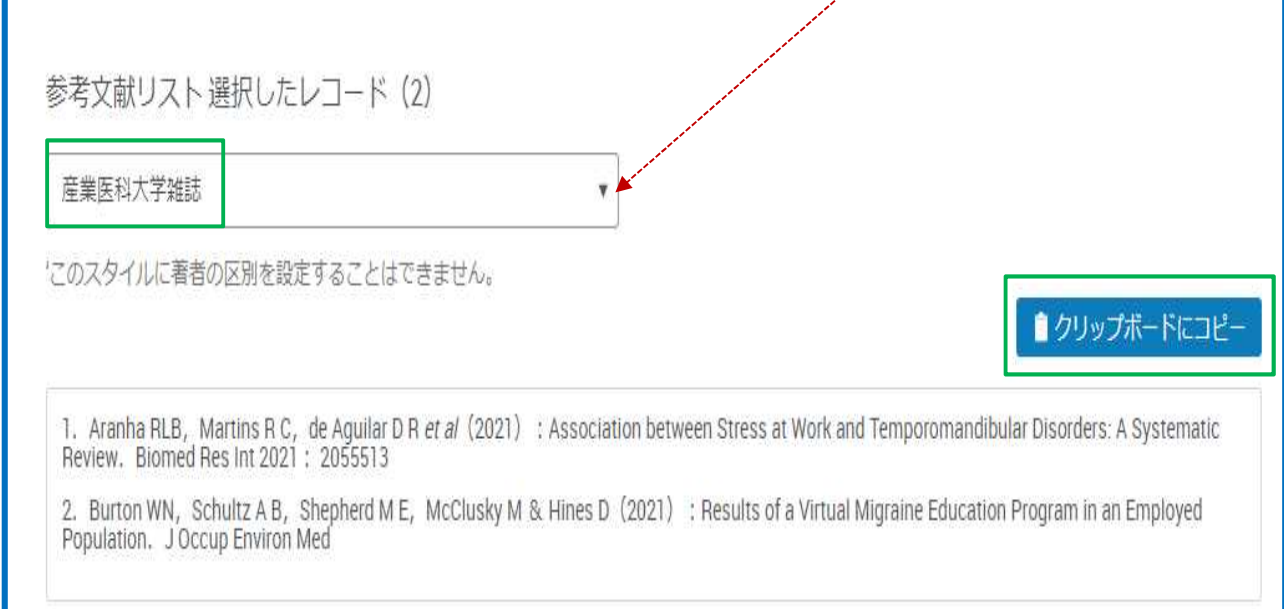

# 22-3 クイック引用を使って作成する

 $\Box$ 

① メニューバーの「文献目録の作成」をクリックし、[クイック引用]をクリックします。

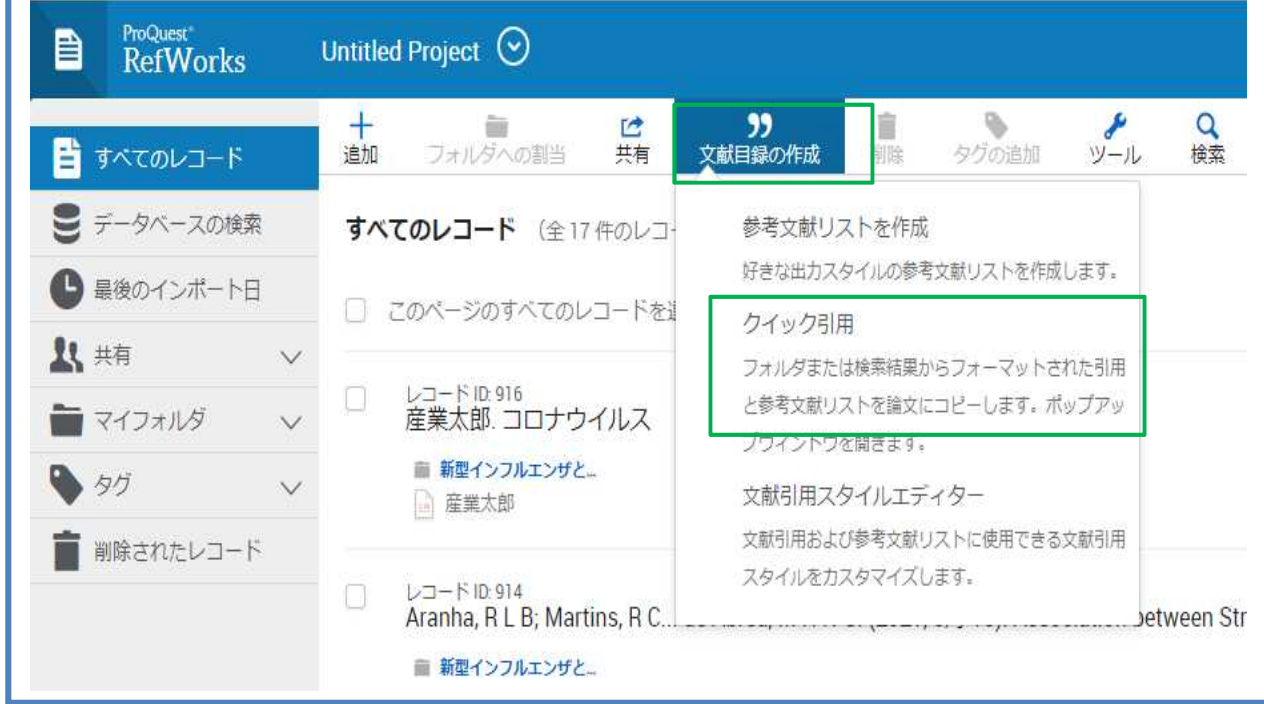

②プルダウンメニューから「引用スタイル」を選択し、[続行]をクリックします。 ③文献が表示されますので、該当の文献の横に「☆」にチェックをつけます。

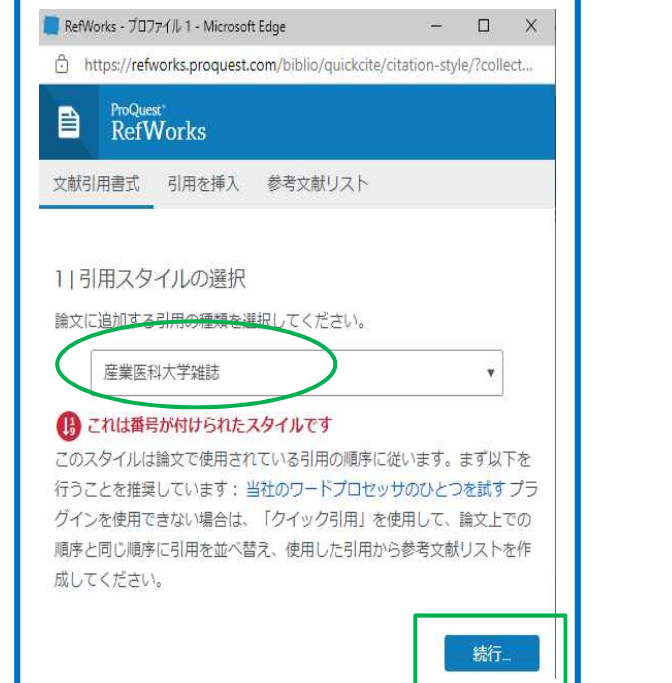

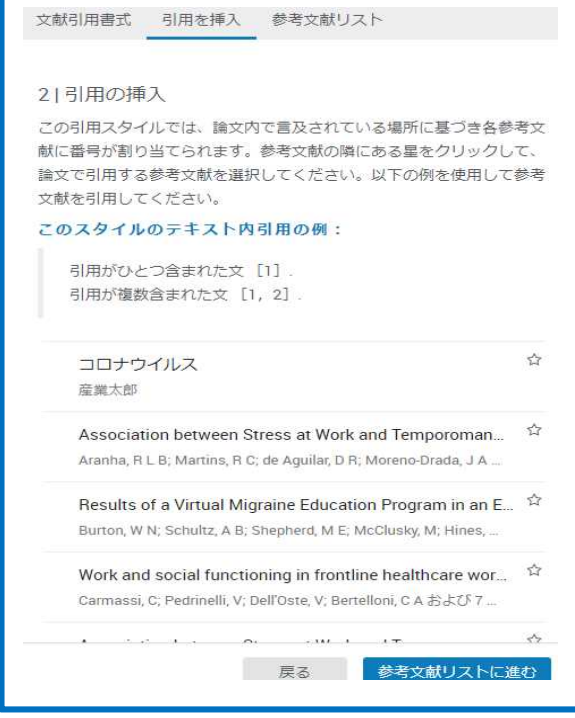

④該当論文の前に数字が記載され、★が変わりますので、[参考文献リストに進む]をクリックします。 **6選択した雑誌の引用スタイルに変換されて表示されますので[クリップボードにコピー]をクリック** 

し、論文にコピーします。

ŕ

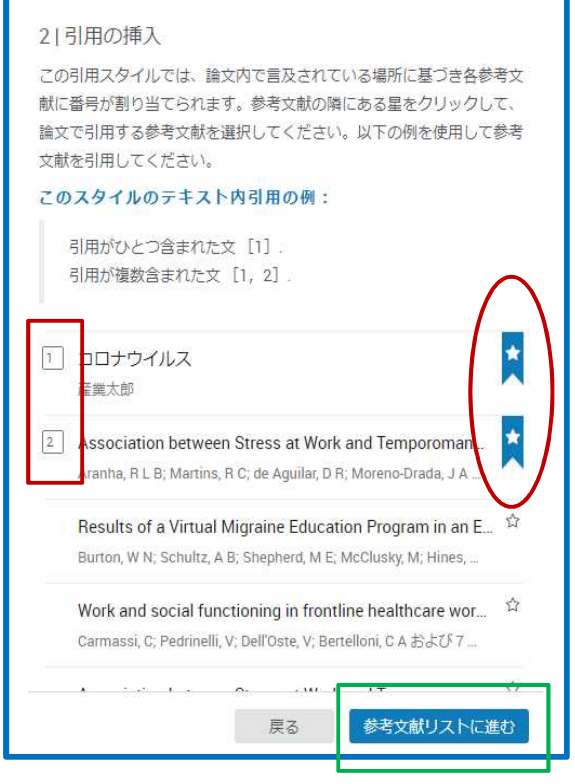

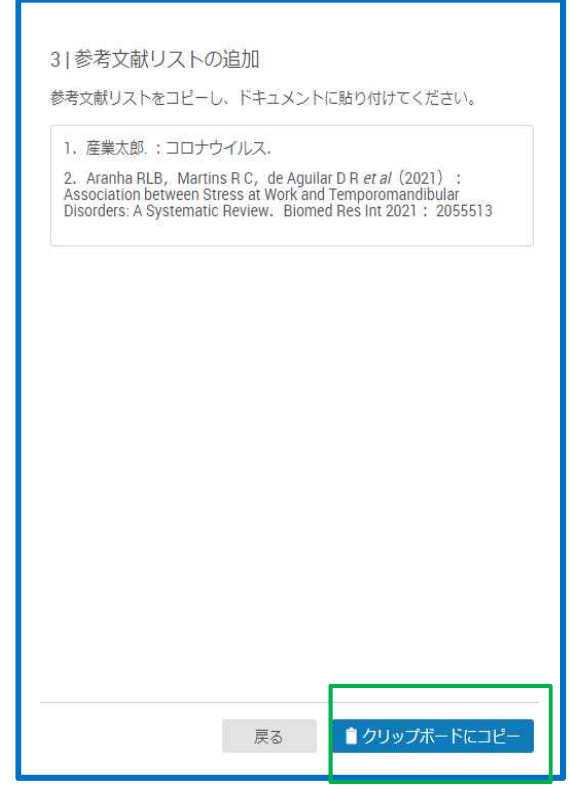

※引用数字は、自動引用はできませんので、数字のコピーもしくは手入力してください。

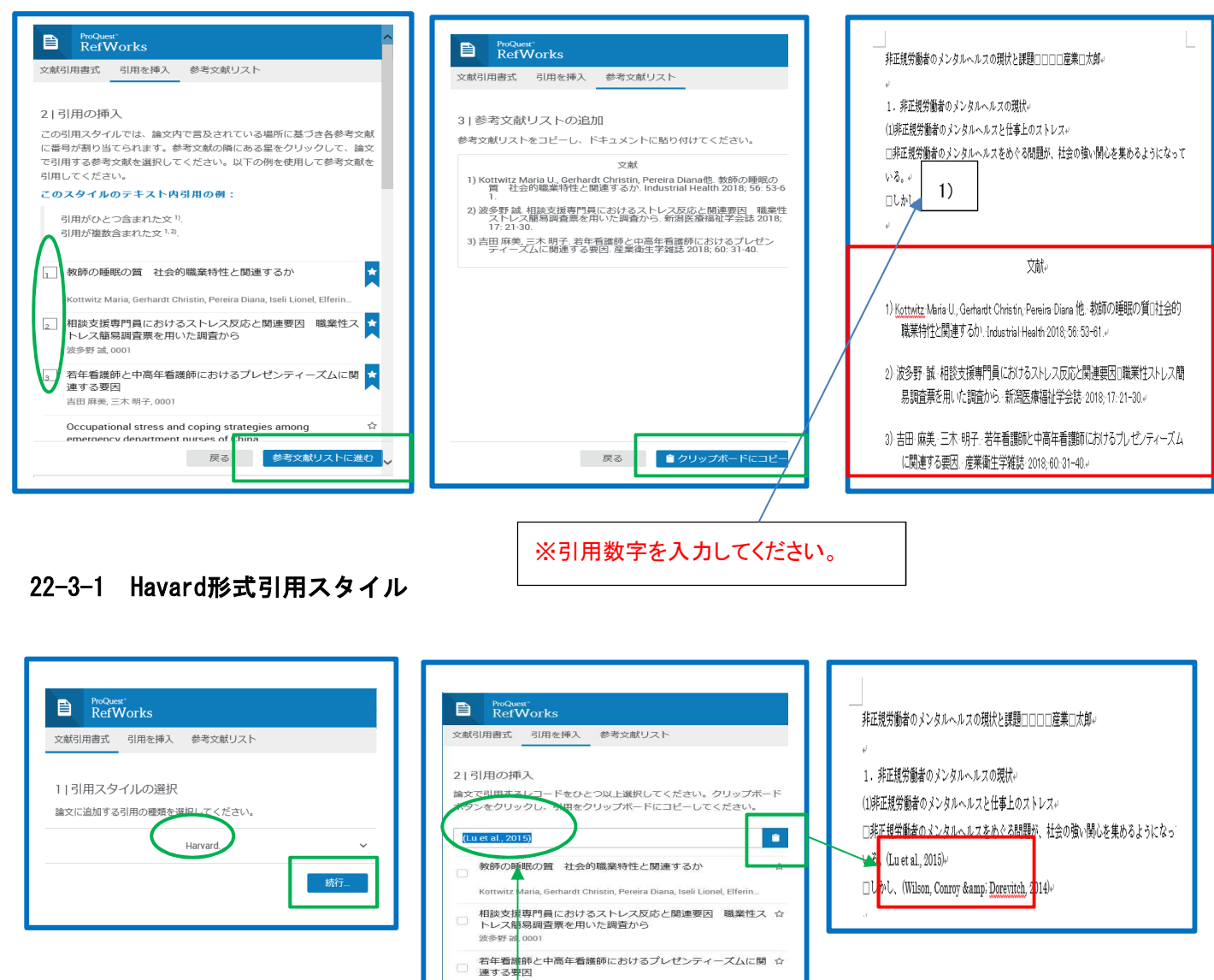

選 9 る挙凶<br>吉田 麻奥<mark>.</mark> 三木 明子, 0001 ss and coping strategies among<br>tment nurses of China  $\dot{\Omega}$ emergency de<br>引用をコピー 非正規労働者のメンタルへルスの現状と課題ロロロロ産業ロ太郎。 ess and subclinical at systematic review 1 非正相単衡者のマンなルベルマの視状。 戻る 参考文献リストに進む (1)非正規労働者のメンタルヘルスと仕事上のストレス。 □非正規労働者のメンタルヘルスをめぐる問題が、社会の強い関心を集めるようになっ  $\vee$   $\delta$  . (Lu et al., 2015)<br> $^\circ$ □しかし、(Wilson, Conroy &amp) Dorevitch, 2014)。 Lu: D.: Sun: N.: Hong.: S.: Fan: Y.: Kong. F. & Li: Q.: 2015. "Occupational stress and: coping strategies among emergency department nurses of China", Archives of Psychiatric Nursing vol. 29, no. 4, pp. 208-212.4 Wilson, MD., Conroy, L.M.& Dorevitch, S. 2014, "Occupational stress and subclinic

atherosclerosis: a systematic review", International Journal of Occupational a

Environmental Health, vol. 20, no. 4, pp. 271-280.

# 22-4 Word で「RefWorks Citation Manager」を使って作成する 22-4-1 「RefWorks Citation Manager」のインポート

Word に RefWorks のレコードを同期するための専用アドイン「RefWorks Citation Manager」をインポートします。

①Word の「挿入」からメニューバーの[アドインを入手]をクリックします。

②「Office アドイン」のウィンドウの検索ボックスに[RefWorks]と入力し、[Search]をクリックします。

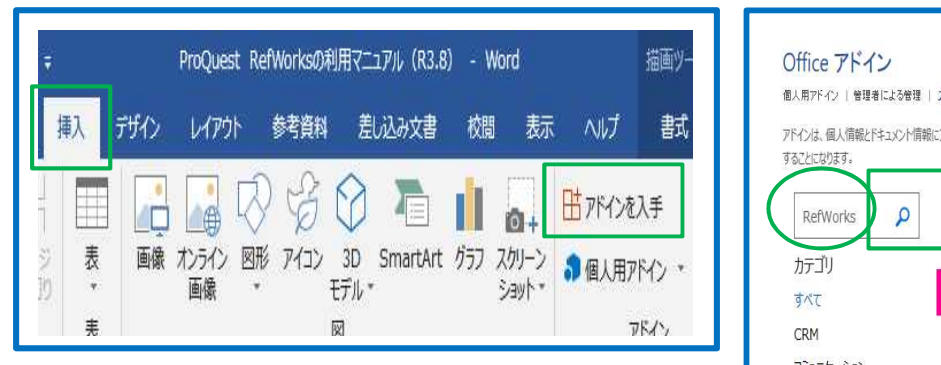

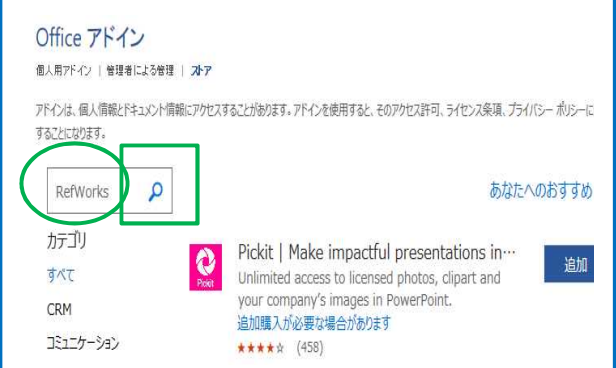

③「RefWorks Citation Manager」の[追加]をクリックします。

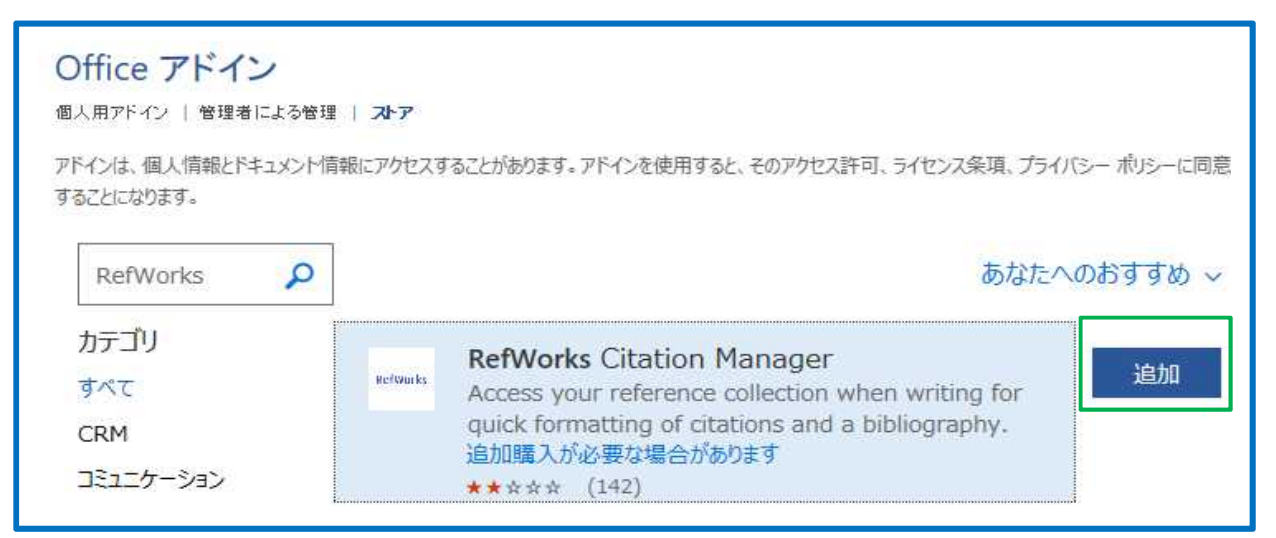

### ④[実行]をクリックします。

⑤Word メニュー[RCM]が表示されるとインストール完了です。

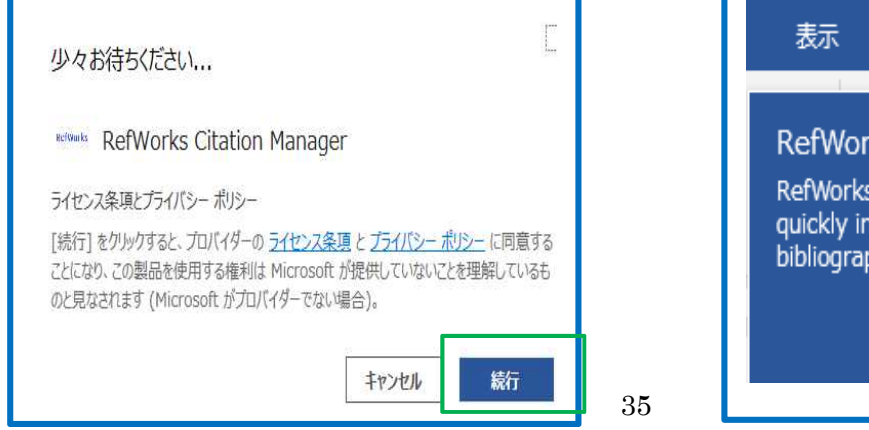

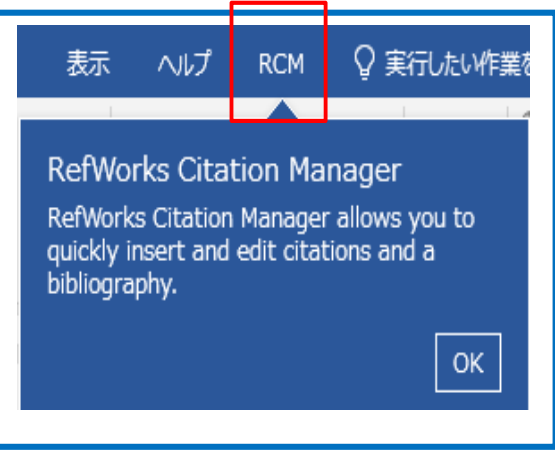

# 22-4-2 引用記号・参考文献リストの挿入

①[RCM]をクリックすると Word のサイドバーに「RefWorks Citaion Manager」が表示されます。

②[RefWorks Citation Manager]をクリックすると、RefWorks にログイン画面が表示されますので、

ID と PW を入力し、[Log in]をクリックします。

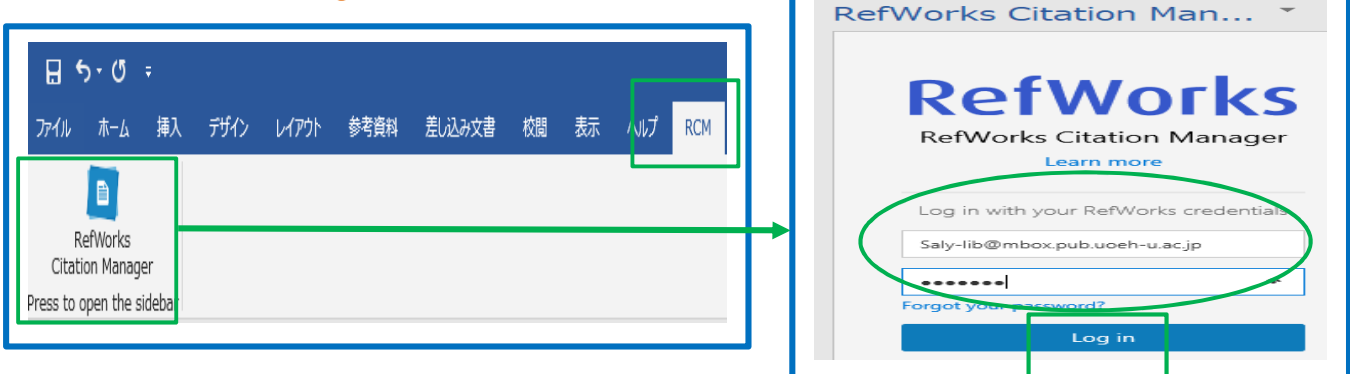

③画面の左側に「RefWorks Citation Manager」が表示されますので、メニューをクリックします。

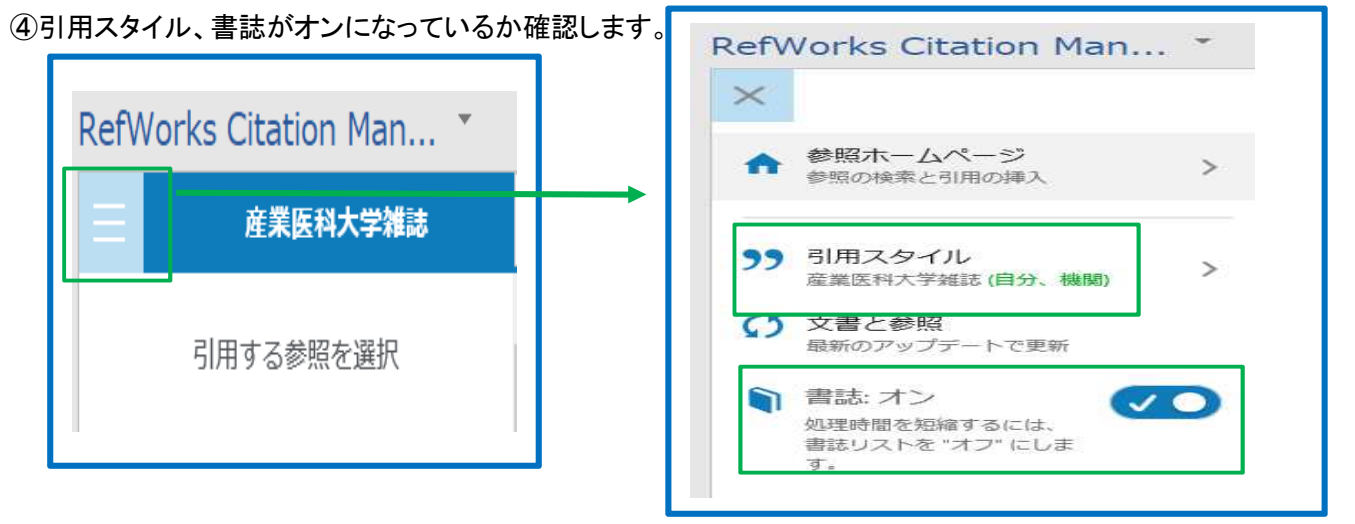

⑤Word 文書内の引用記号を挿入したい箇所をクリックして、 カーソルを合わせます。

⑥「RefWorks Citation Manager」のサイドバーから挿入したいレコードの[これを引用]をクリックします。

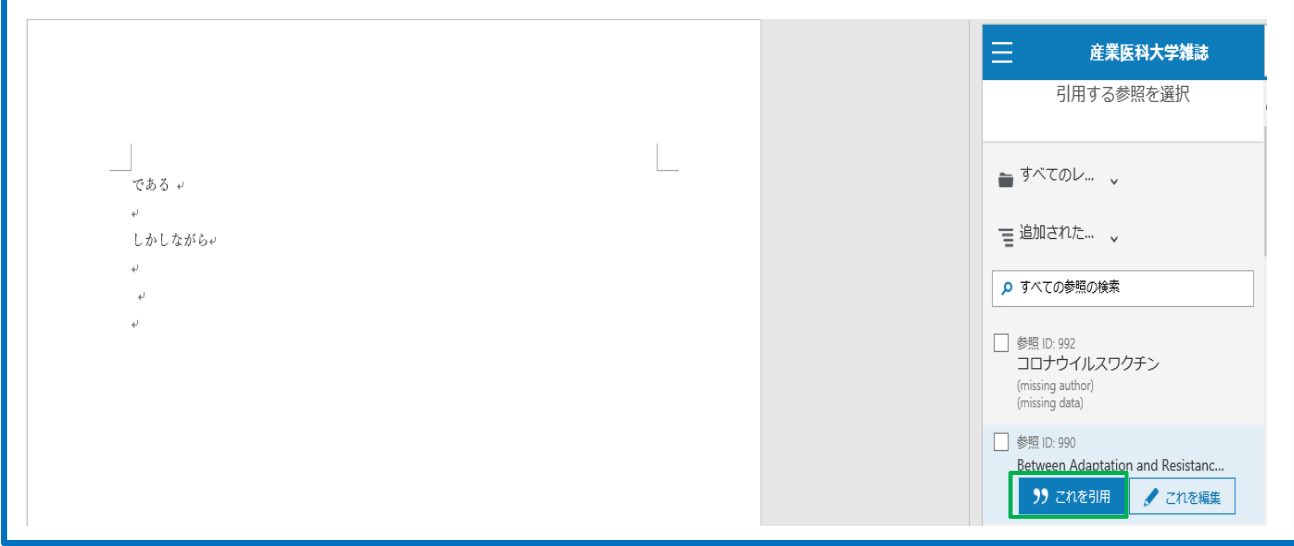

⑦Word文書に引用記号と末尾には参考文献リストが自動的に挿入されます。

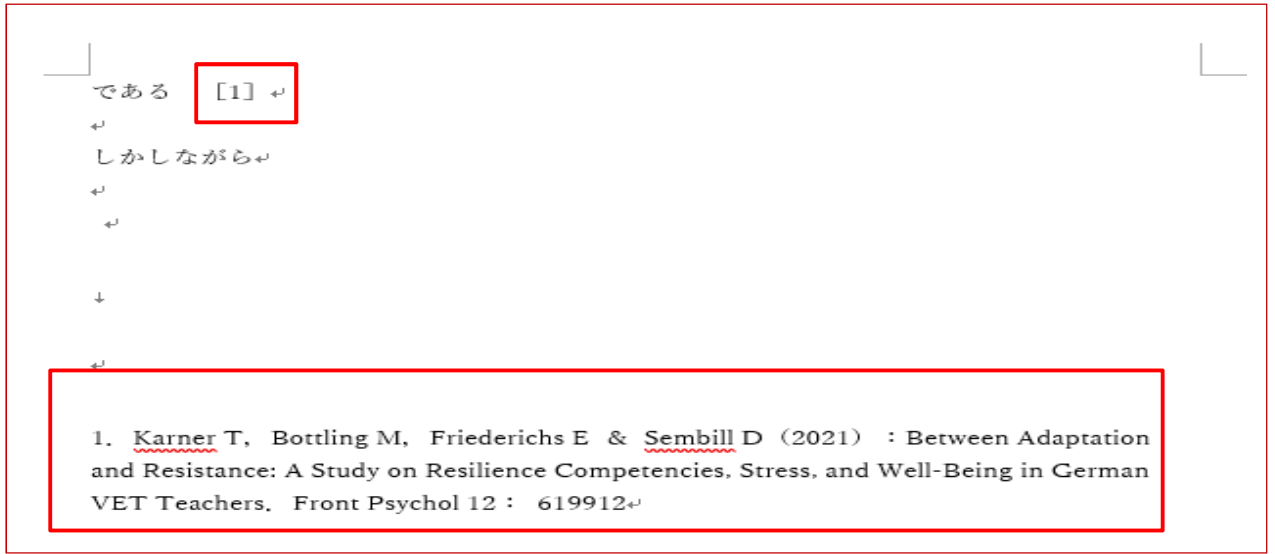

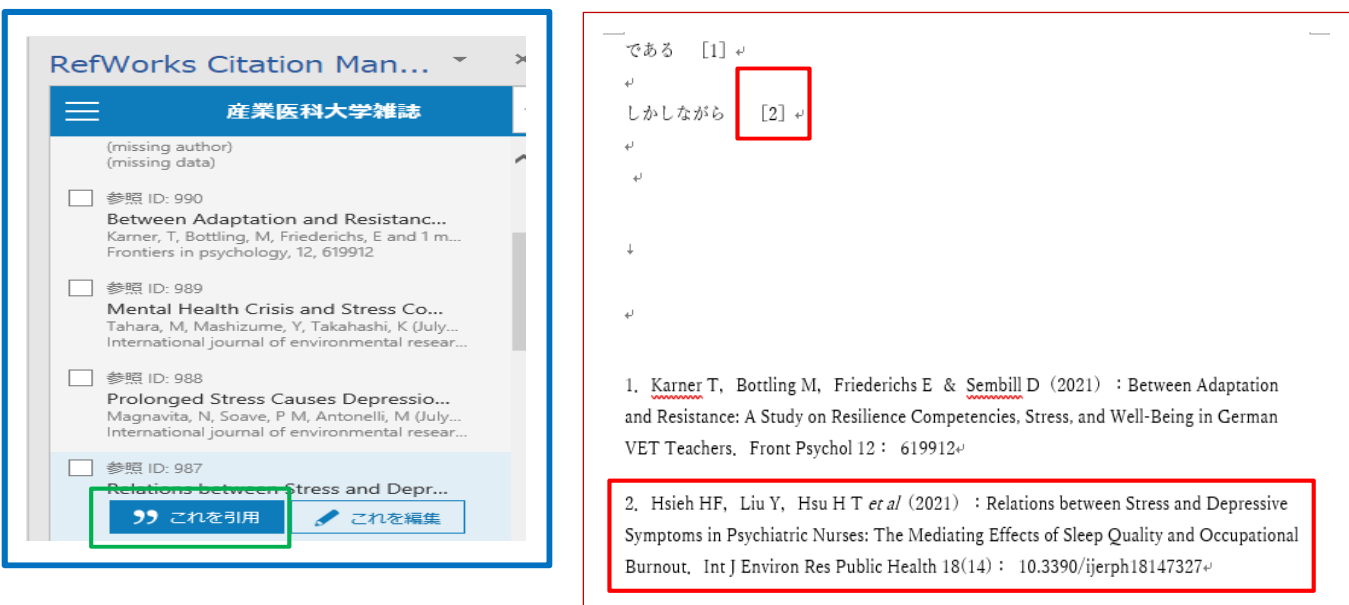

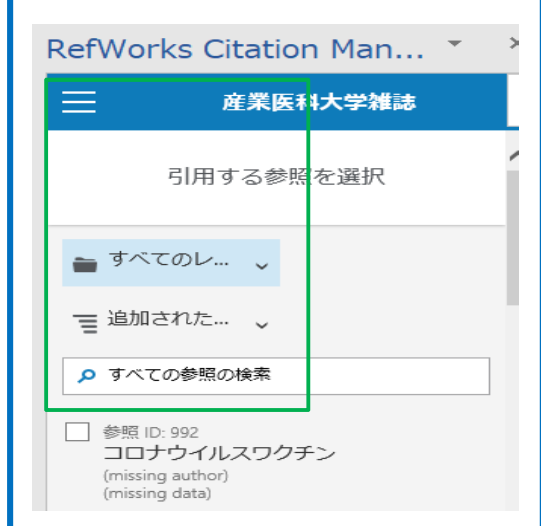

メニュー・・・引用スタイル(ジャーナル)、書誌リスト を「オン」を選択します。 すべての・・・Word 文書に挿入するレコードを選択し ます。 追加された・・・表示するレコードを並び替えます。 すべての参照の検索・・・レコードを検索します。

### 23.情報を公開・共有する

RefWorks内に作ったフォルダやデータベースを簡単に共有し、公開することができます。

#### **23-1** メール配信

①メニューバーの共有アイコンをクリックし、[フォルダを共有]を選択します。

②共有したいフォルダを選択し、共有、公開するユーザーを選択します。

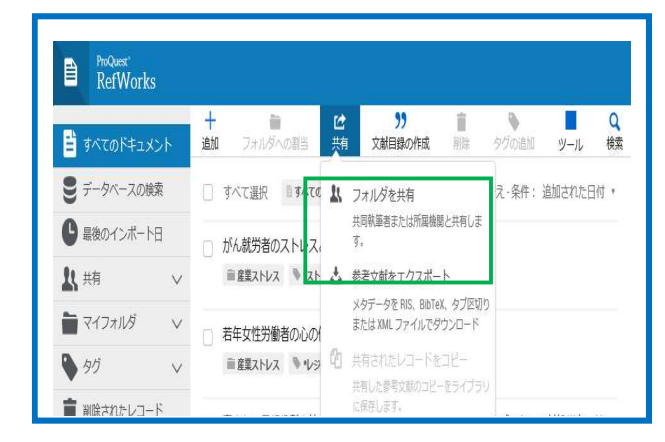

# 3「フォルダ名」を作成し、[参照]をクリックします。

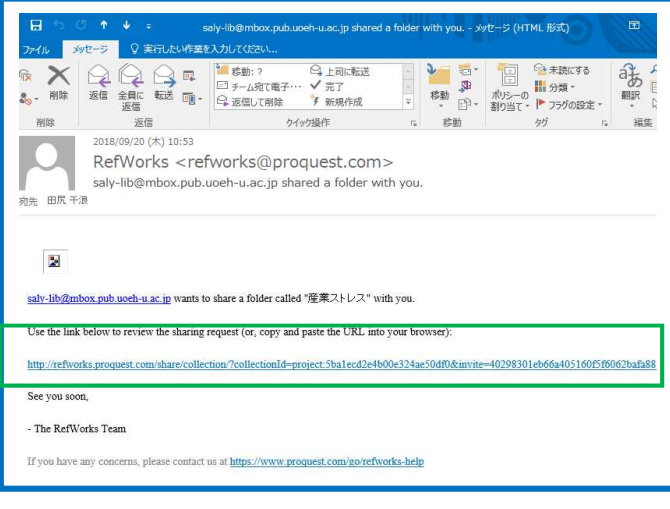

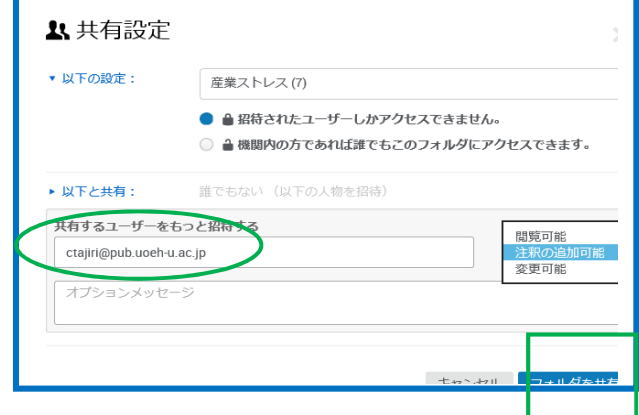

### **23-2** 情報を共有する

## ①[フォルダの整理および共有]をクリックします。

②共有したいフォルダの[共有化]アイコンをクリックします。

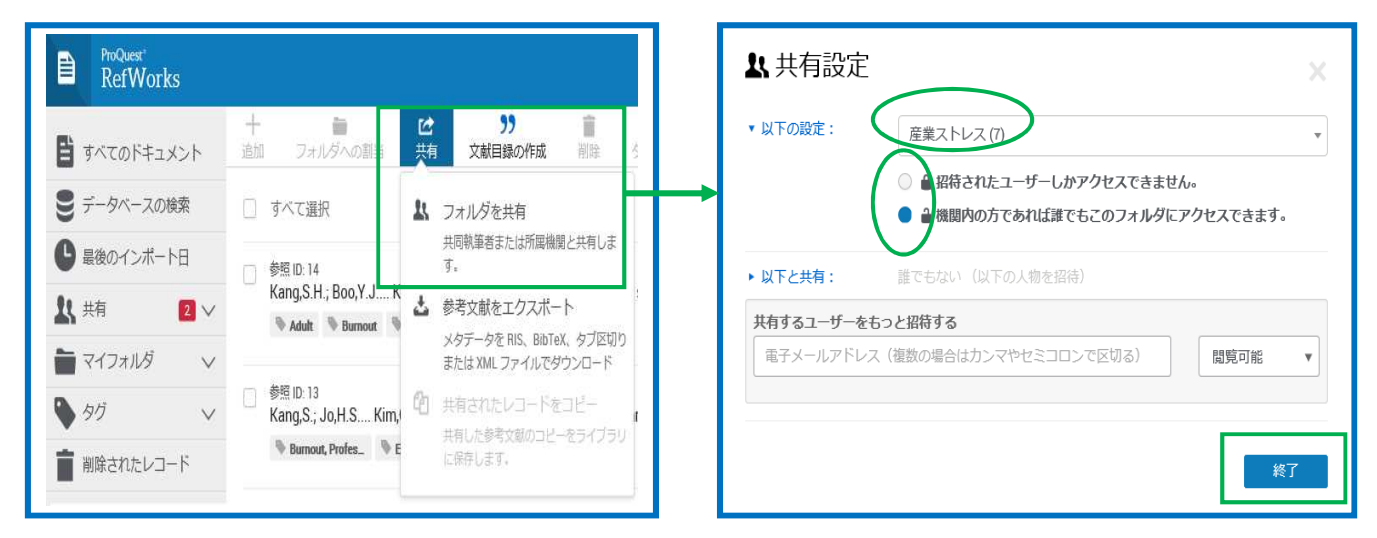

#### 3共有化の確認メッセージが表示されますので、[共有]をクリックします。

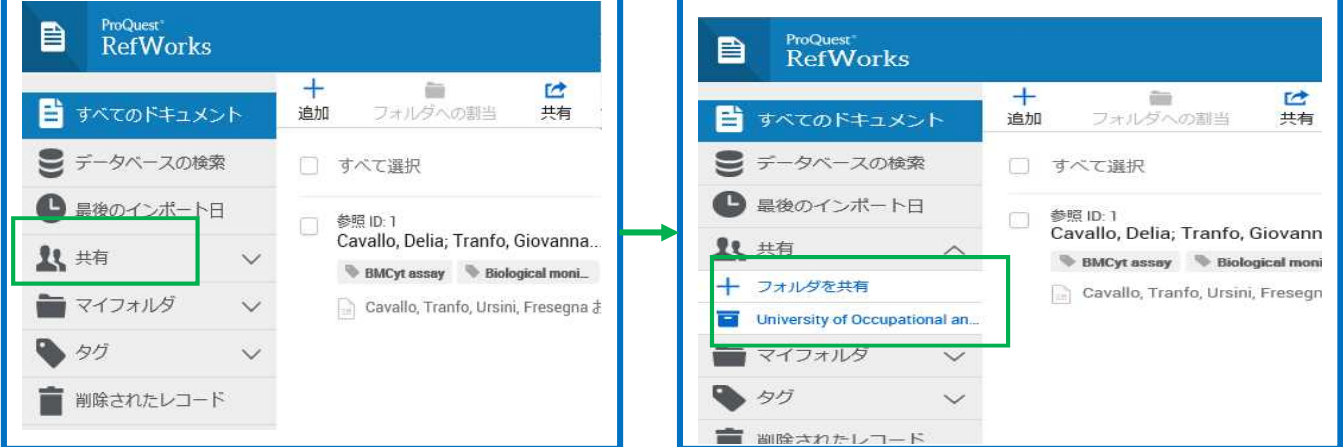

### ④[参加する]をクリックします。

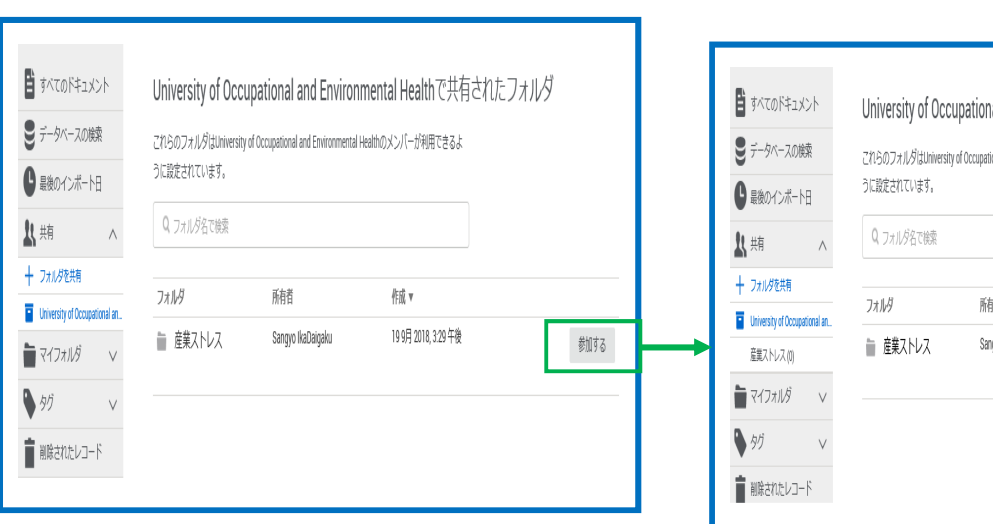

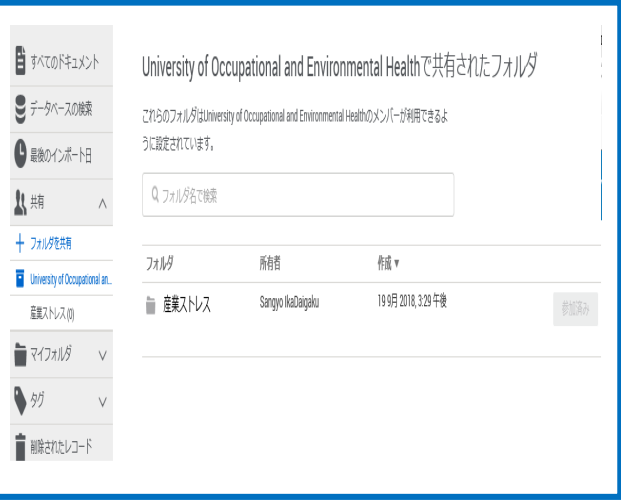